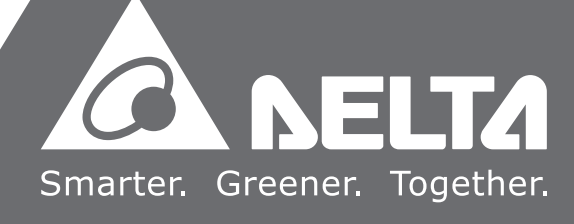

# DOP eRemote **User Manual**

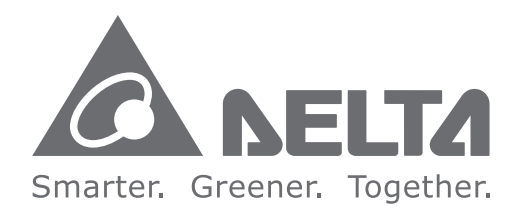

#### **Industrial Automation Headquarters**

**Delta Electronics, Inc.**  Taoyuan Technology Center No.18, Xinglong Rd., Taoyuan City, Taoyuan County 33068, Taiwan TEL: 886-3-362-6301 / FAX: 886-3-371-6301

#### **Asia**

**Delta Electronics (Jiangsu) Ltd.** Wujiang Plant 3 1688 Jiangxing East Road, Wujiang Economic Development Zone Wujiang City, Jiang Su Province, P.R.C. 215200 TEL: 86-512-6340-3008 / FAX: 86-769-6340-7290

**Delta Greentech (China) Co., Ltd.** 238 Min-Xia Road, Pudong District, ShangHai, P.R.C. 201209 TEL: 86-21-58635678 / FAX: 86-21-58630003

**Delta Electronics (Japan), Inc.** Tokyo Office 2-1-14 Minato-ku Shibadaimon, Tokyo 105-0012, Japan TEL: 81-3-5733-1111 / FAX: 81-3-5733-1211

**Delta Electronics (Korea), Inc.** 1511, Byucksan Digital Valley 6-cha, Gasan-dong, Geumcheon-gu, Seoul, Korea, 153-704 TEL: 82-2-515-5303 / FAX: 82-2-515-5302

**Delta Electronics Int'l (S) Pte Ltd.** 4 Kaki Bukit Ave 1, #05-05, Singapore 417939 TEL: 65-6747-5155 / FAX: 65-6744-9228

**Delta Electronics (India) Pvt. Ltd.** Plot No 43 Sector 35, HSIIDC Gurgaon, PIN 122001, Haryana, India TEL : 91-124-4874900 / FAX : 91-124-4874945

**Americas Delta Products Corporation (USA)** Raleigh Office P.O. Box 12173,5101 Davis Drive, Research Triangle Park, NC 27709, U.S.A. TEL: 1-919-767-3800 / FAX: 1-919-767-8080

**Delta Greentech (Brasil) S.A.** Sao Paulo Office Rua Itapeva, 26 - 3° andar Edificio Itapeva One-Bela Vista 01332-000-São Paulo-SP-Brazil TEL: 55 11 3568-3855 / FAX: 55 11 3568-3865

#### **Europe**

**Deltronics (The Netherlands) B.V.** Eindhoven Office De Witbogt 20, 5652 AG Eindhoven, The Netherlands TEL: 31-40-2592850 / FAX: 31-40-2592851

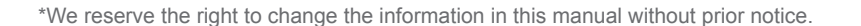

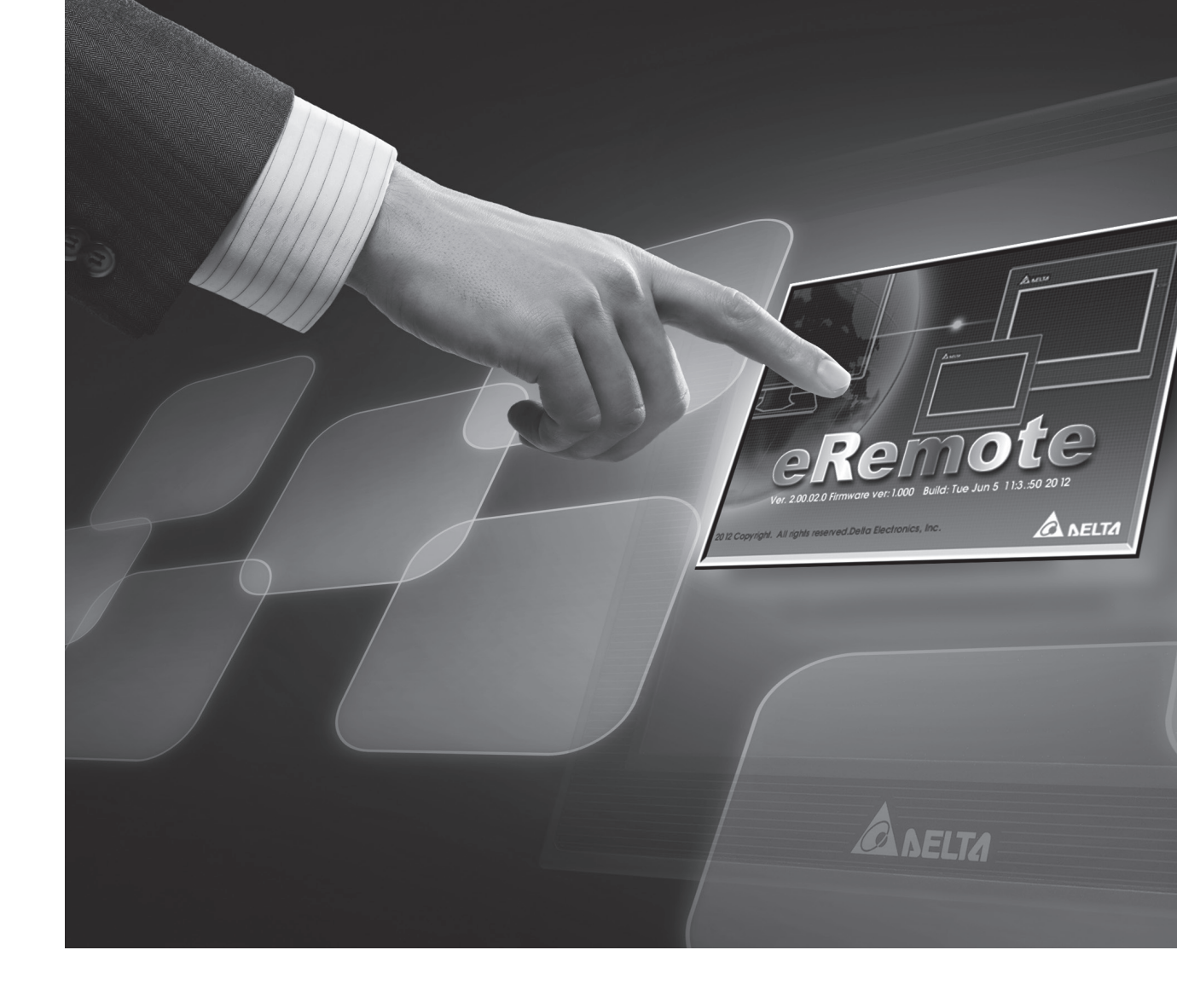

## **Table of Contents**

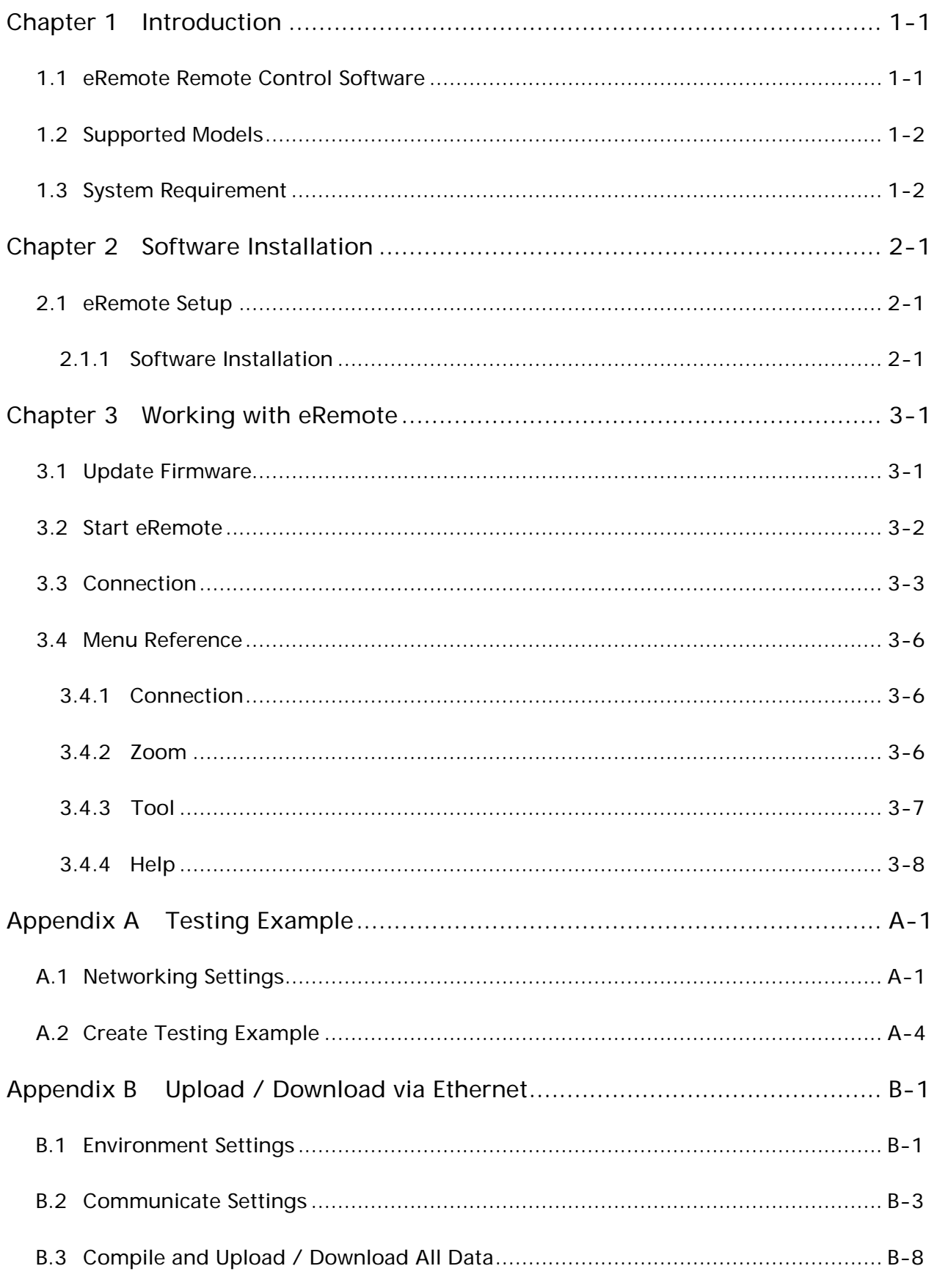

#### About this Manual…

#### User Information

Be sure to store this manual in a safe place.

Due to constantly growing product range, technical improvement and alteration or changed texts, figures and diagrams, we reserve the right of this manual contained information change without prior notice.

Coping or reproducing any part of this manual, without written consent of Delta Electronics Inc. is prohibited.

#### Technical Support and Service

Welcome to contact us or visit our web site [\(http://www.delta.com.tw/industrialautomation/\)](http://www.delta.com.tw/industrialautomation/) if you need any technical support, service and information, or, if you have any question in using the product. We are looking forward to serve you needs and willing to offer our best support and service to you. Reach us by the following ways.

#### ASIA

DELTA ELECTRONICS, INC. TAOYUAN Plant/ 31-1, SHIEN PAN ROAD, KUEI SAN INDUSTRIAL ZONE TAOYUAN 333, TAIWAN TEL: 886-3-362-6301 FAX: 886-3-362-7267

#### JAPAN

DELTA ELECTRONICS (JAPAN) INC. Sales Office/ DELTA SHIBADAIMON BLDG. 2-1-14 SHIBADAIMON, MINATO-KU, TOKYO, 105-0012, JAPAN TEL: 81-3-5733-1111 FAX: 81-3-5733-1211

NORTH/SOUTH AMERICA DELTA PRODUCTS CORPORATION Sales Office/ P.O. BOX 12173 5101 DAVIS DRIVE, RESEARCH TRIANGLE PARK, NC 27709, U.S.A. TEL: 1-919-767-3813 FAX: 1-919-767-3969

EUROPE DELTRONICS (NETHERLANDS) B.V. Sales Office/ DE WITBOGT 15, 5652 AG EINDHOVEN, THE NETHERLANDS TEL: 31-40-259-2860 FAX: 31-40-259-2851

## <span id="page-3-0"></span>1.1 eRemote Remote Control Software

eRemote is a PC software used to help the customers view and check the same screen shown on HMI at the production site, and control the manufacturing process via Ethernet. No matter where you are, remote controlling is not an arduous task at all.

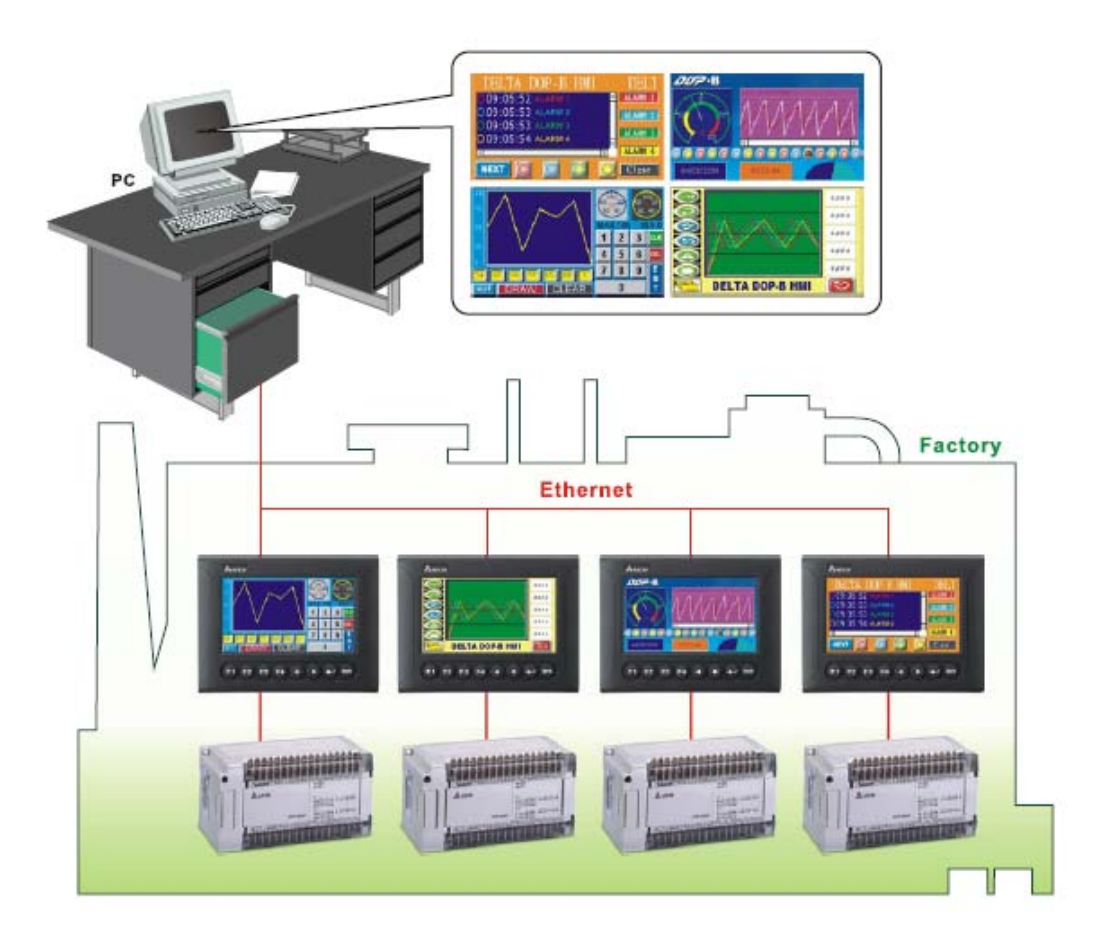

## <span id="page-4-0"></span>1.2 Supported Models

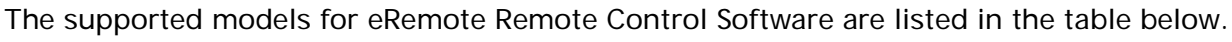

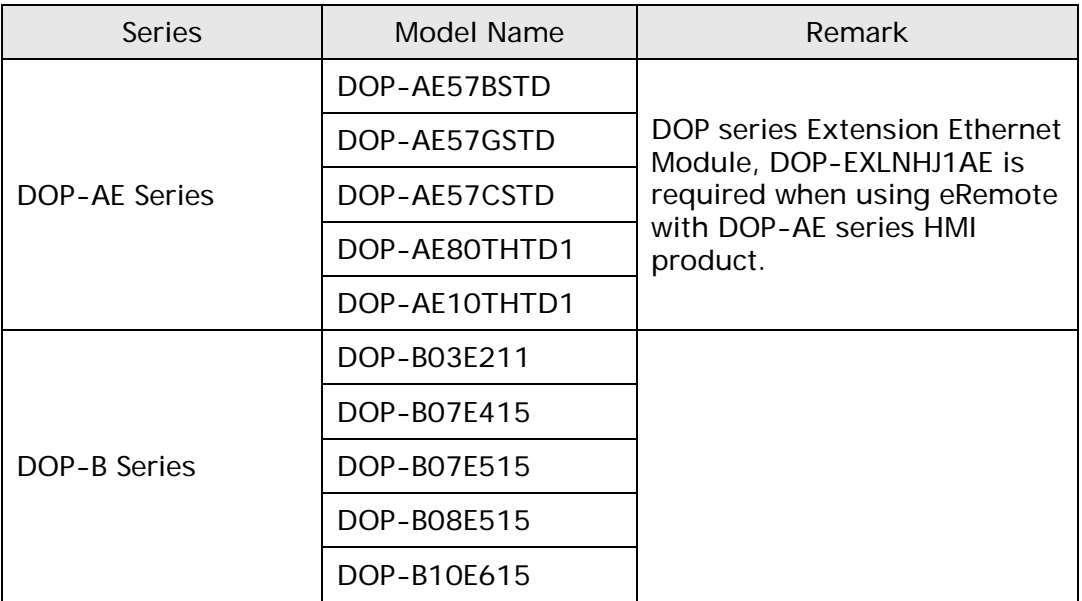

## 1.3 System Requirement

Below are the system requirements to comply with the operating environment of eRemote:

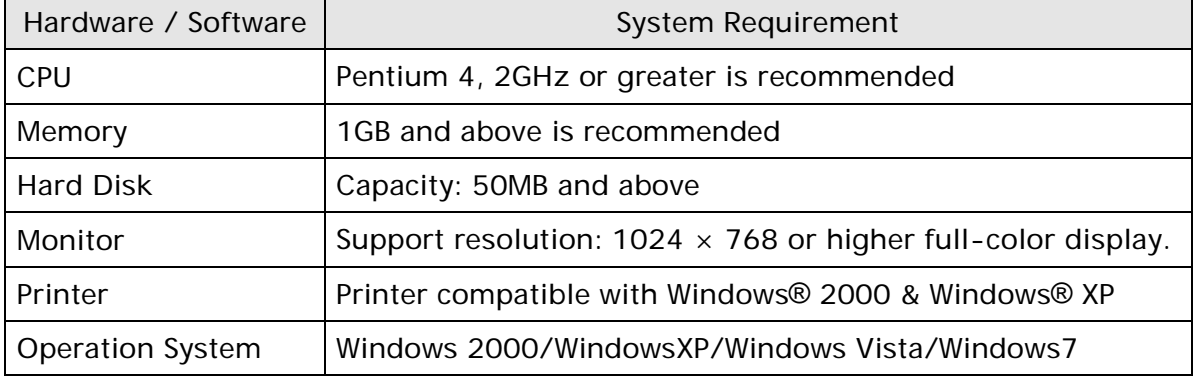

## <span id="page-5-0"></span>2.1 eRemote Setup

In this chapter, it will introduce general functions of eRemote with Windows. The users can use it to design what they want. Detail information for each function will be discussed in the following chapters.

#### 2.1.1 Software Installation

To start the eRemote setup, please refer to the following steps:

Step 1. Please start-up your computer to Windows 2000/WindowsXP system.

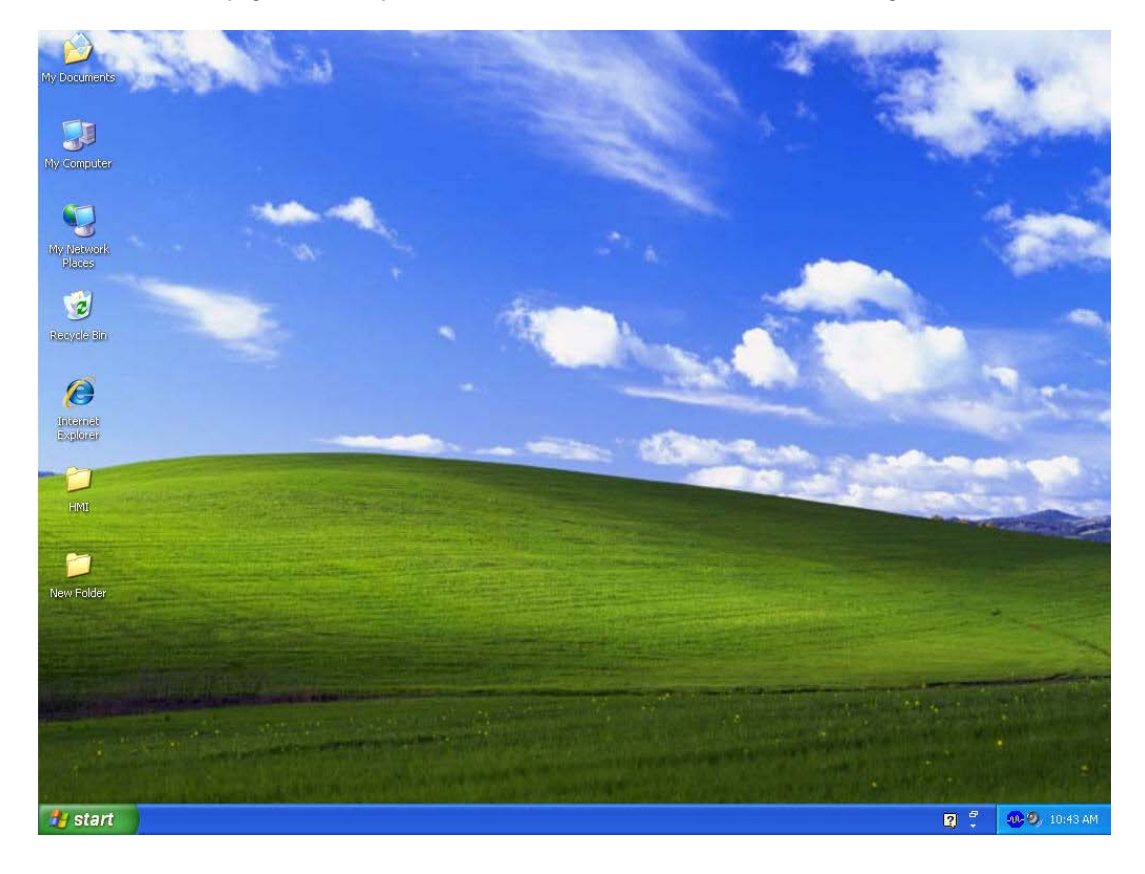

Step 2. Execute setup.exe from Windows taskbar by clicking "Start" > "Run". After pressing OK, the system will setup automatically and the following dialog box will appear for selecting the desired display language.

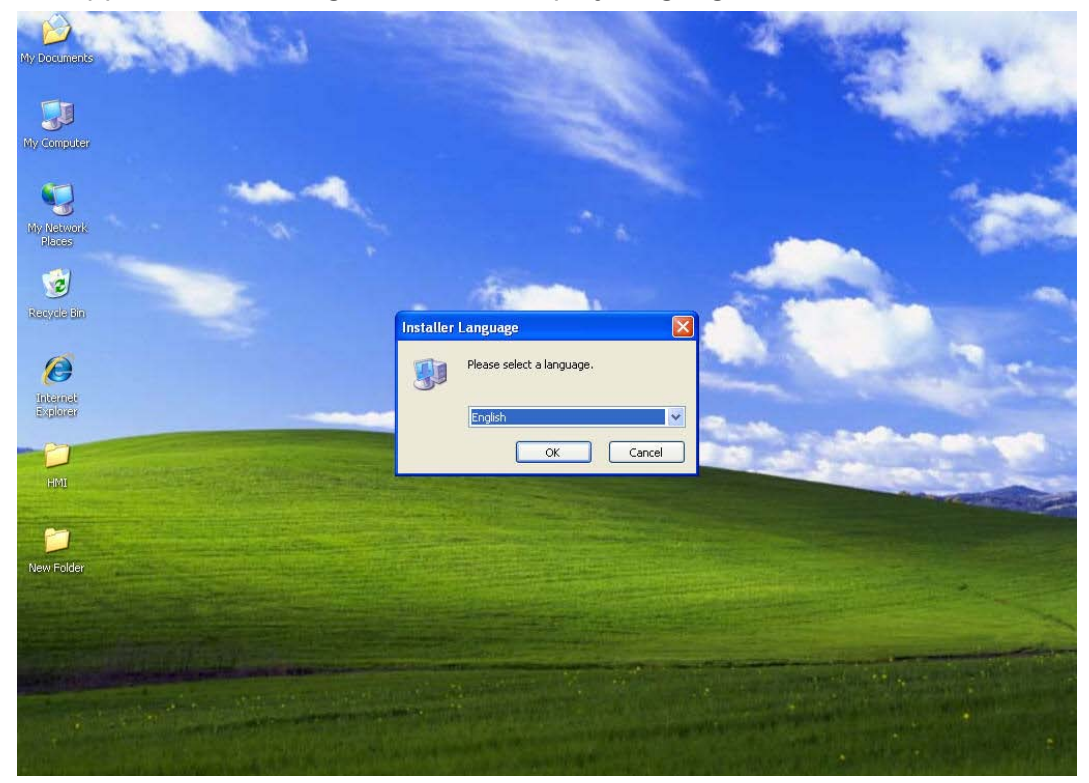

Step 3. After pressing OK, the system will setup automatically and the users will get the following dialog box to choose destination location.

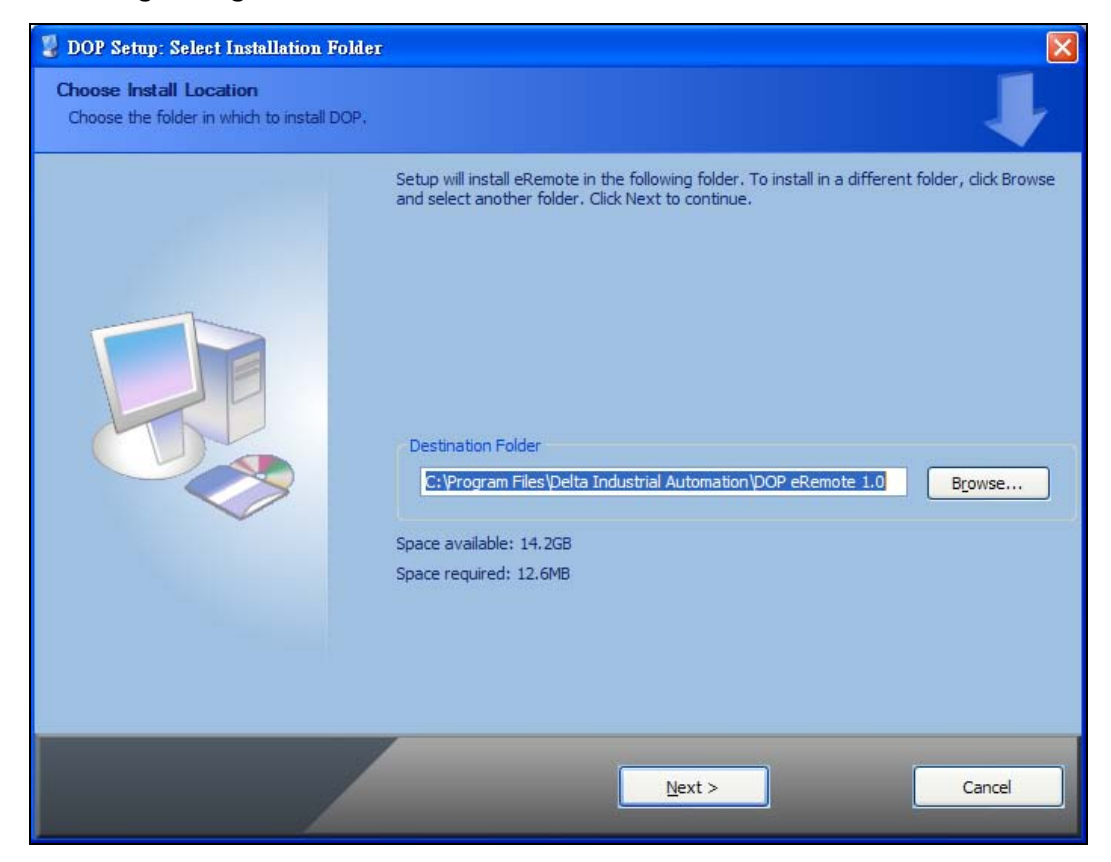

To select the default directory

C: \Program Files\Delta Industrial Automation\DOP eRemote 2.xx.xx, click Next> for the next step. Setup will install in the directory indicated in the Destination Directory box at the bottom of the dialog box.

To select a directory other than the default directory, click Browse. A list of available directories appears. Highlight the desired directory for the Delta eRemote and click OK, then Next> for the next step.

If necessary, click < Back button to take you back through Setup dialog boxes one by one.

Step 4. After pressing Next, the following dialog box will appear and ask the users to select the installation software, i.e. DOP eRemote. Then click Install button to start DOP eRemote installation.

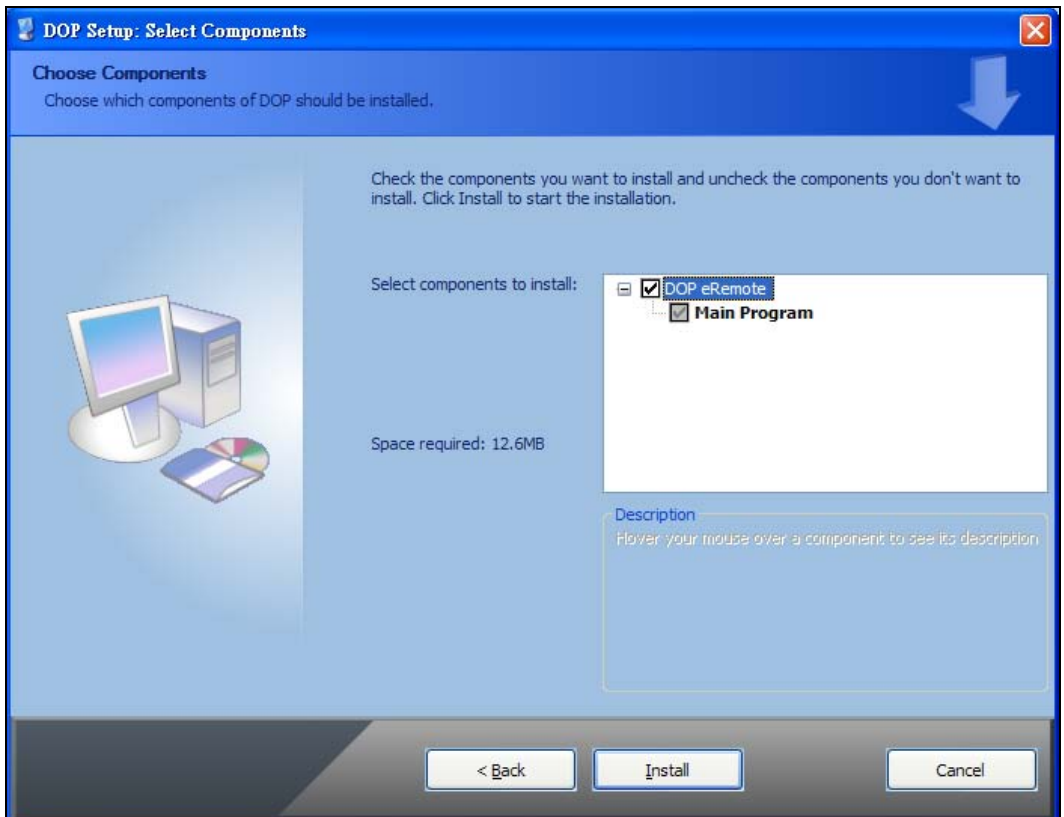

Step 5. The system will start DOP eRemote Installation.

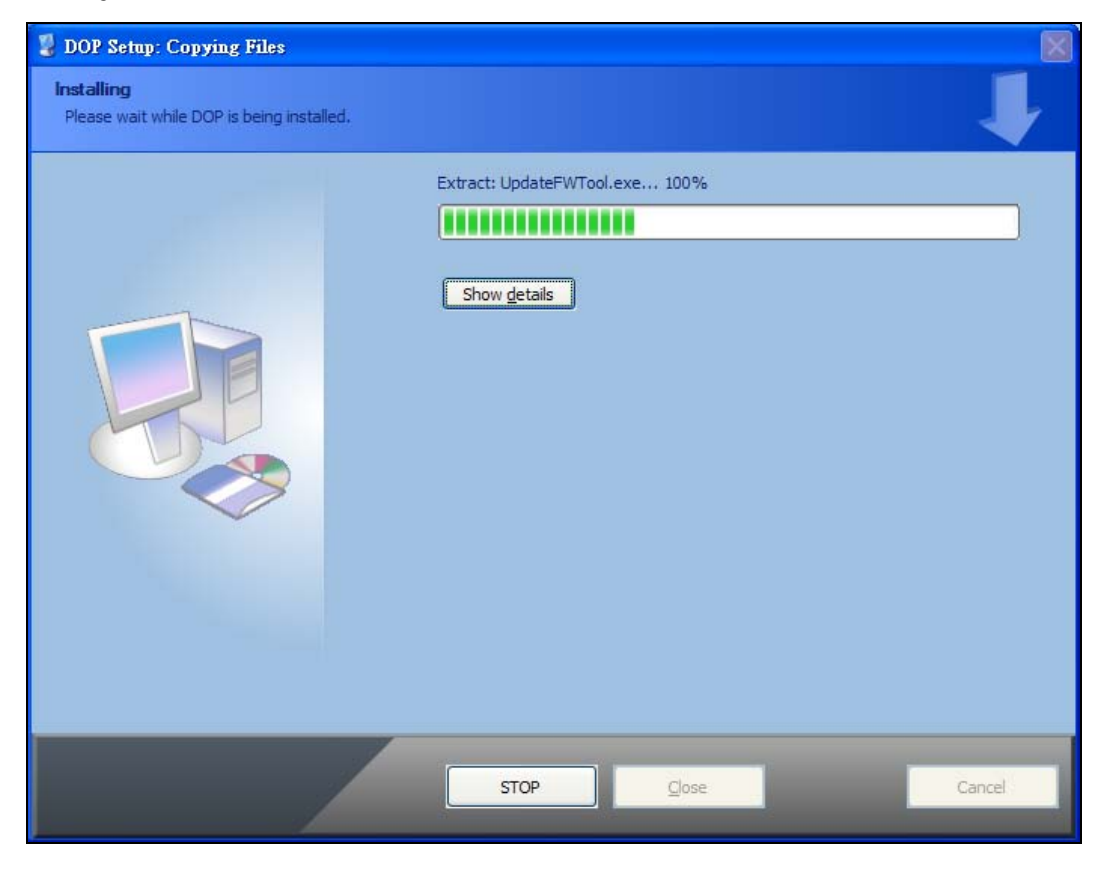

Step 6. DOP eRemote has been installed successfully. Press Close to finish the installation.

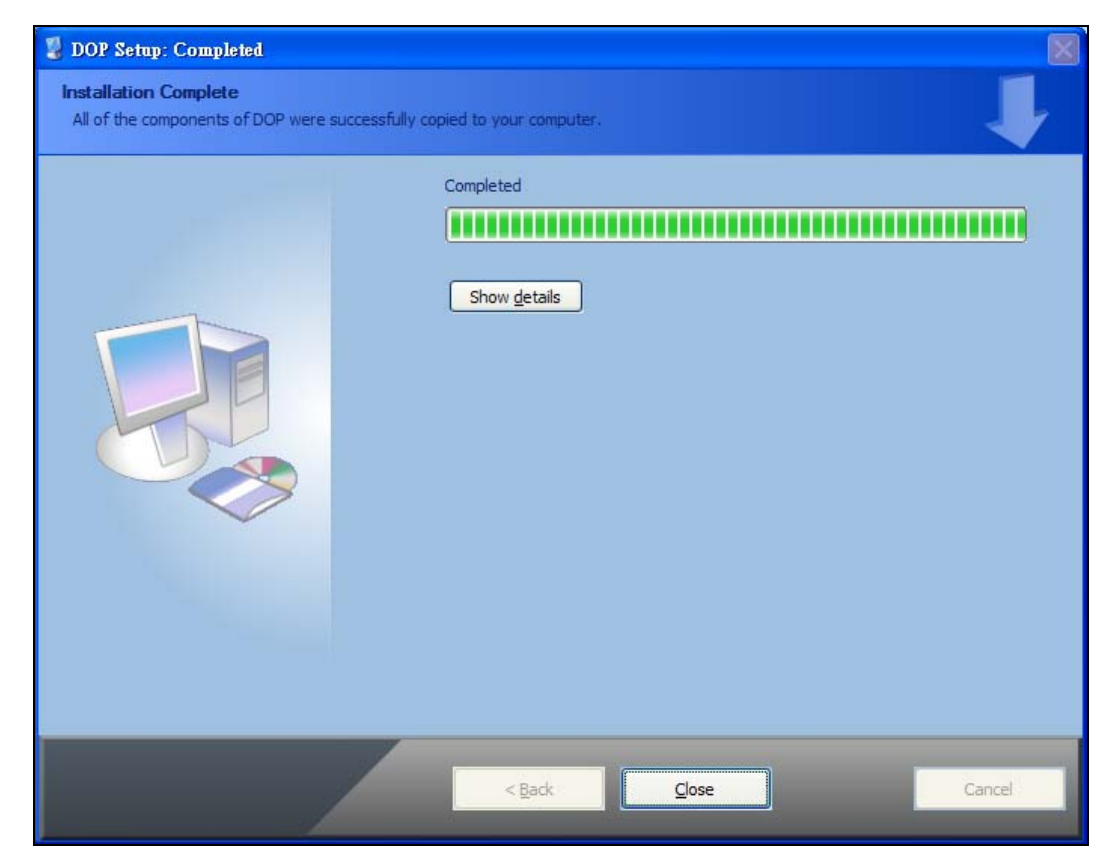

## Chapter 3 Working with eRemote

<span id="page-9-0"></span>Before using eRemote, the users need to update HMI firmware. Please ensure to read the following instructions fully so that the users could understand how to update HMI firmware correctly.

### 3.1 Update Firmware

Remember to update the firmware before using eRemote. To select this function, click Start > Programs > Delta Industrial Automation > HMI > DOP eRemote 2.xx.xx > Update Firmware Tool.

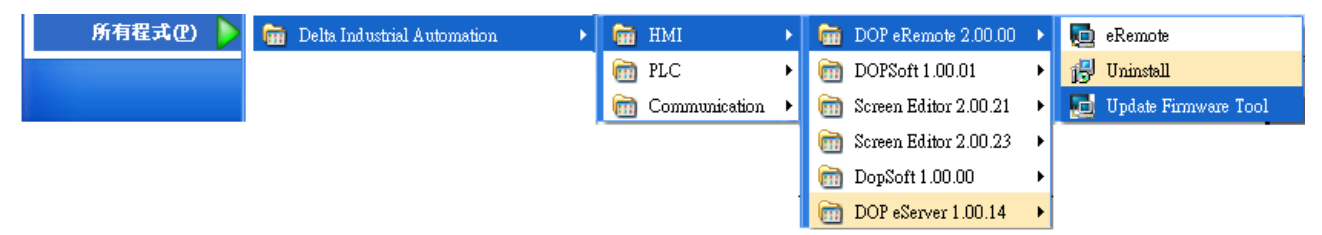

After clicking Update Firmware Tool, the following dialog box will appear for the users to select the communication interface (the default setting is USB driver). Press Update button to update HMI firmware automatically.

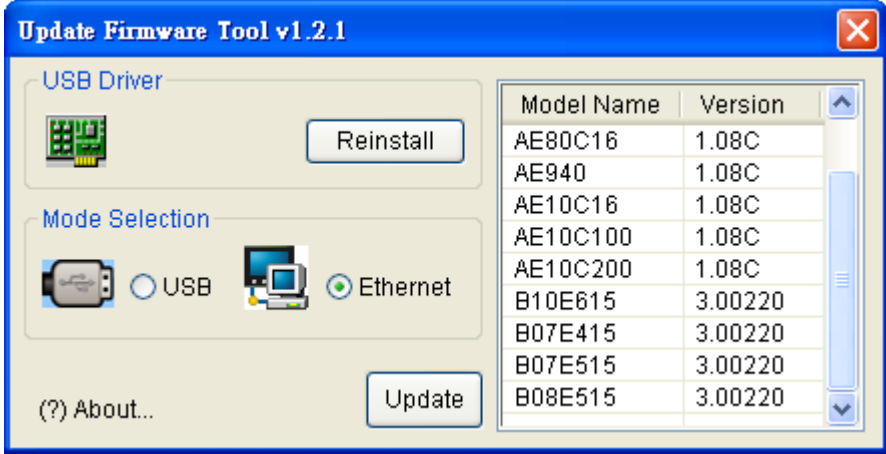

#### <span id="page-10-0"></span>3.2 Start eRemote

To start eRemote, click Start > Programs > Delta Industrial Automation > HMI > DOP eRemote 2.xx.xx > eRemote.

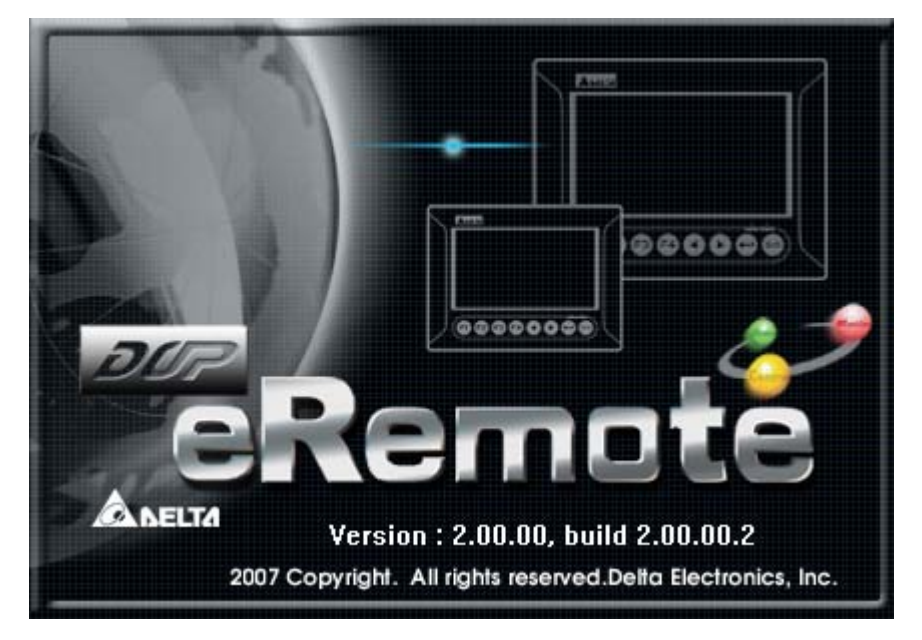

### <span id="page-11-0"></span>3.3 Connection

After starting eRemote, click Connection > New from menu bar to create a new connection.

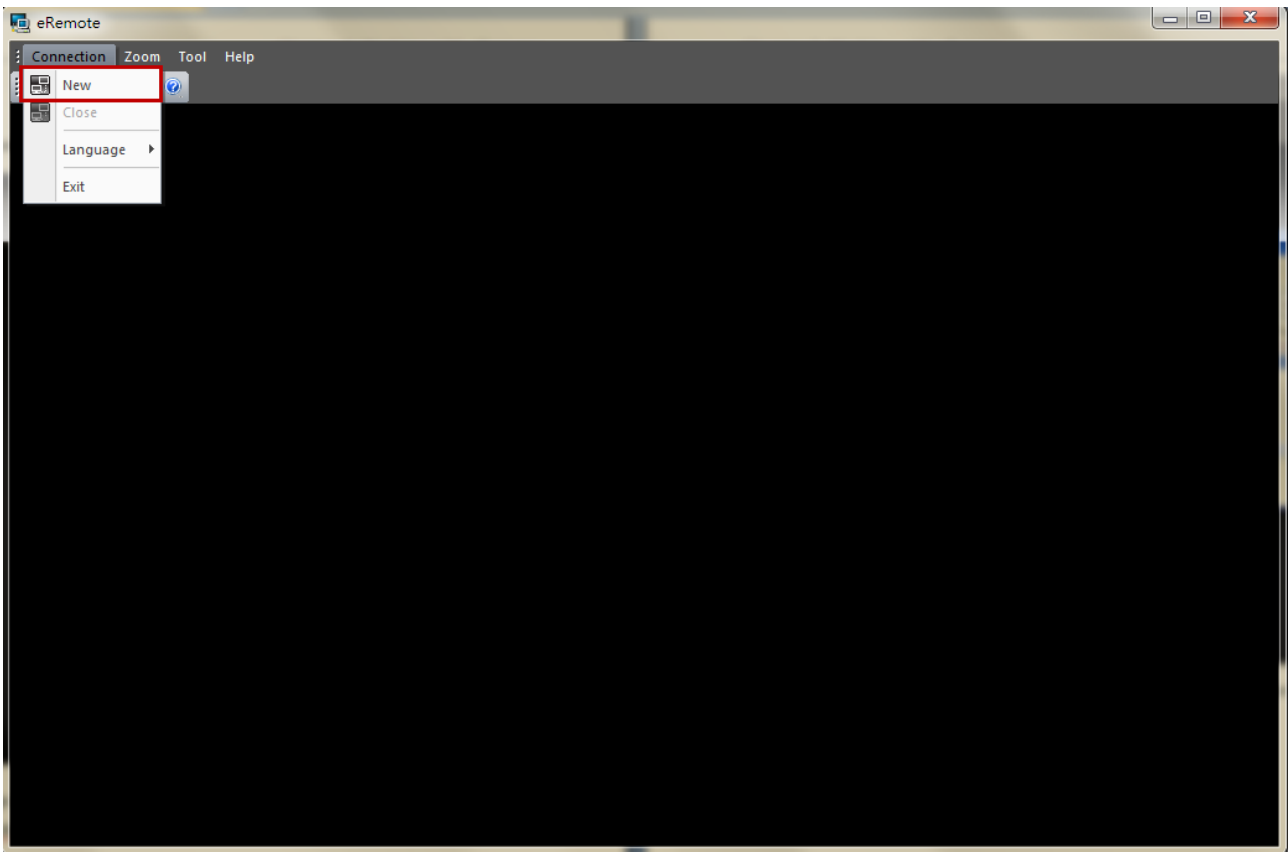

The following IP Address Setup dialog box will appear, and the system will search and show all of the connecting HMIs via Etherent automatically. Select the desired HMI and press OK button.

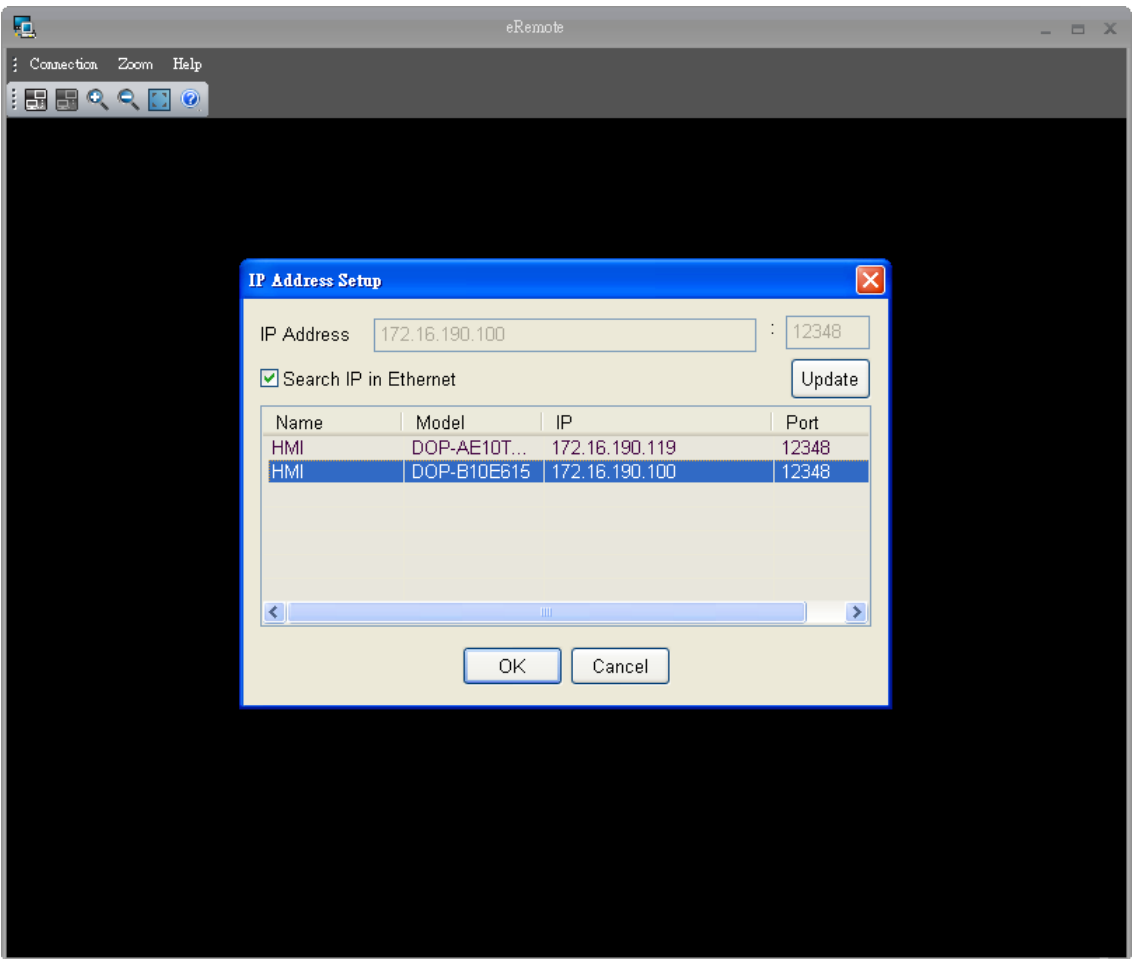

User could type domain name to connect with eRemote.

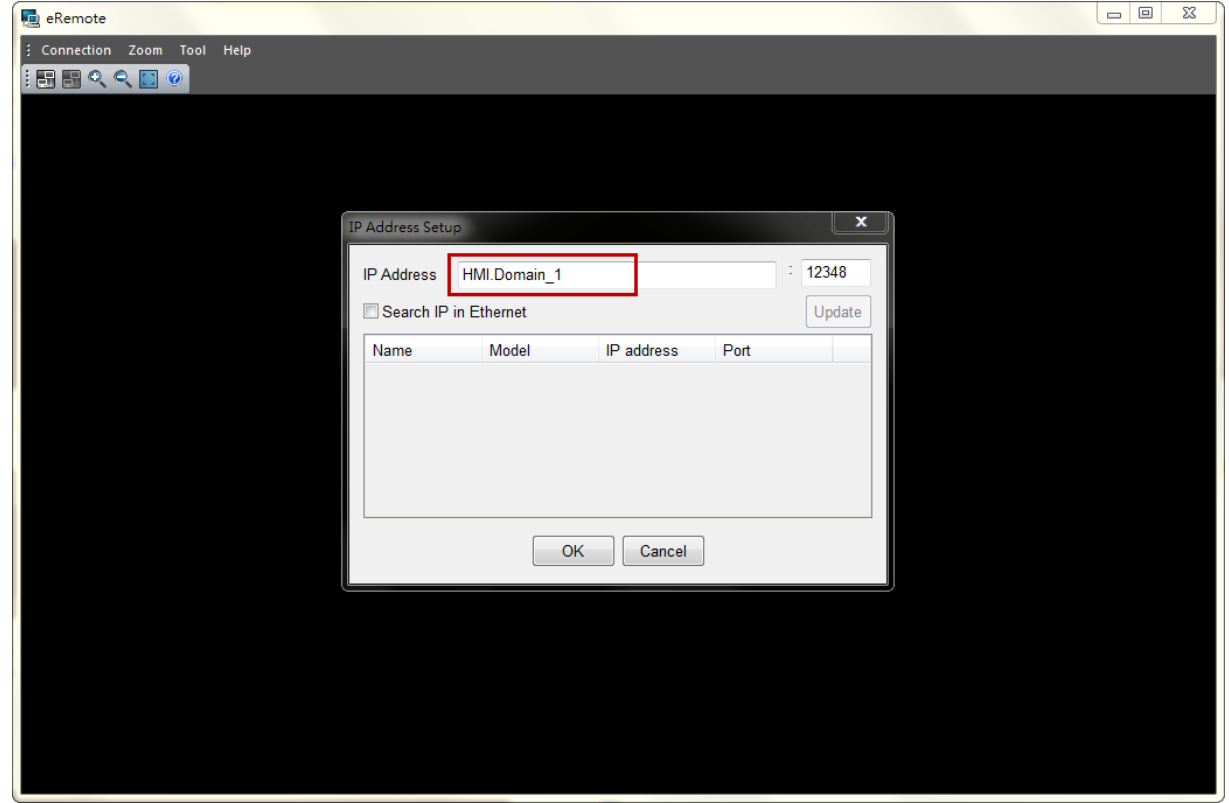

Before connection, the password is required. Please enter the correct password and press OK button.

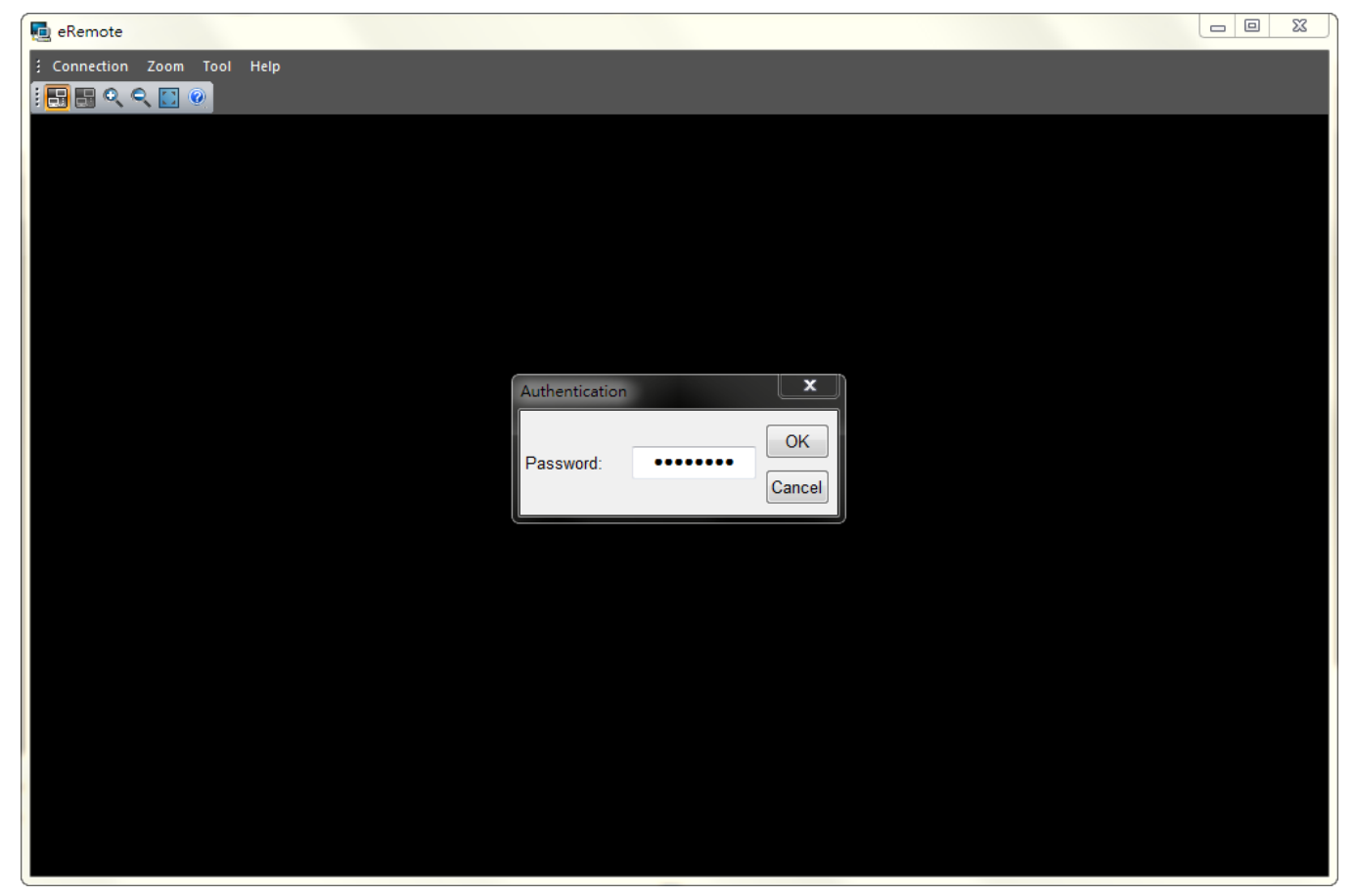

After entering the correct password, the system will start the connection automatically. After the connection is successfully established, the users can monitor and control HMI screens on the computer screen.

#### <span id="page-14-0"></span>3.4 Menu Reference

eRemote provide three options function menu for Connection, Zoom, Tool and Help.

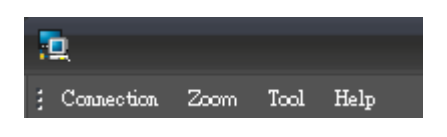

And, also provide user to select icon to execute [  $\Box$  New Connection ], 【 El Close Connection】、【 Q Zoom In】、【 Q Zoom Out】、【 E Full Screen】 與【<sup>7</sup>Help】.

#### 3.4.1 Connection

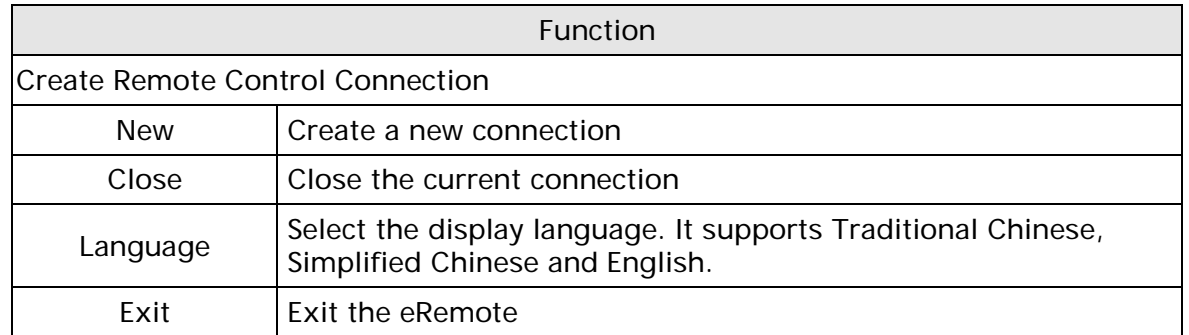

#### 3.4.2 Zoom

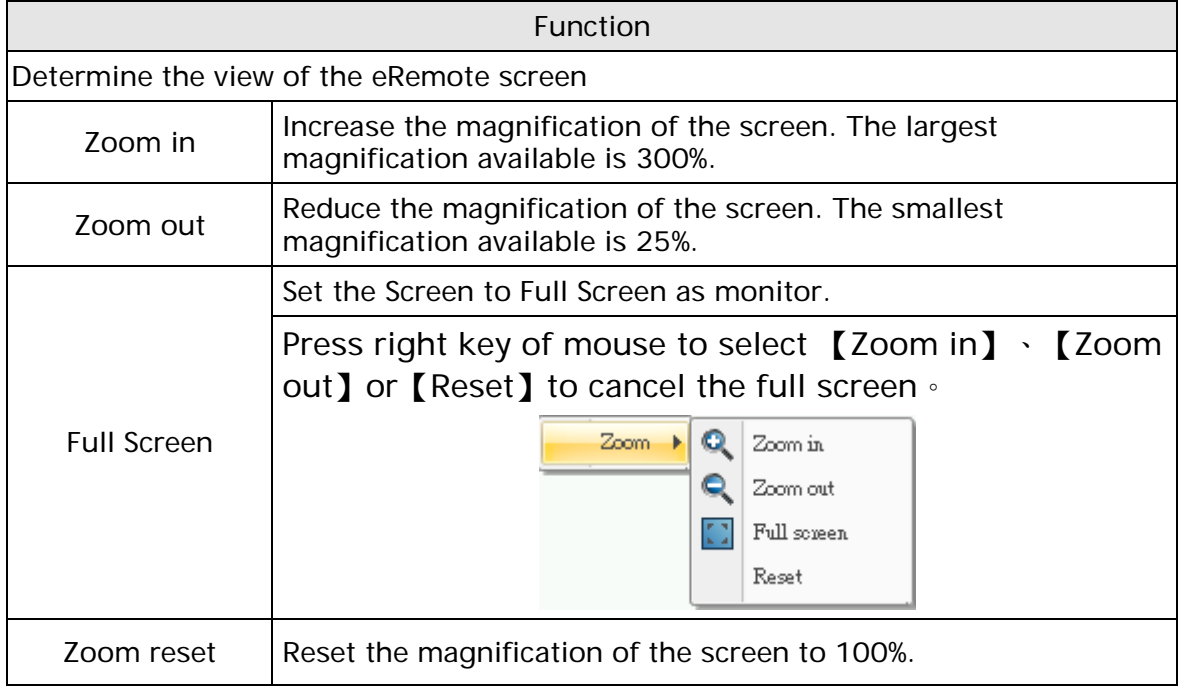

#### <span id="page-15-0"></span>3.4.3 Tool

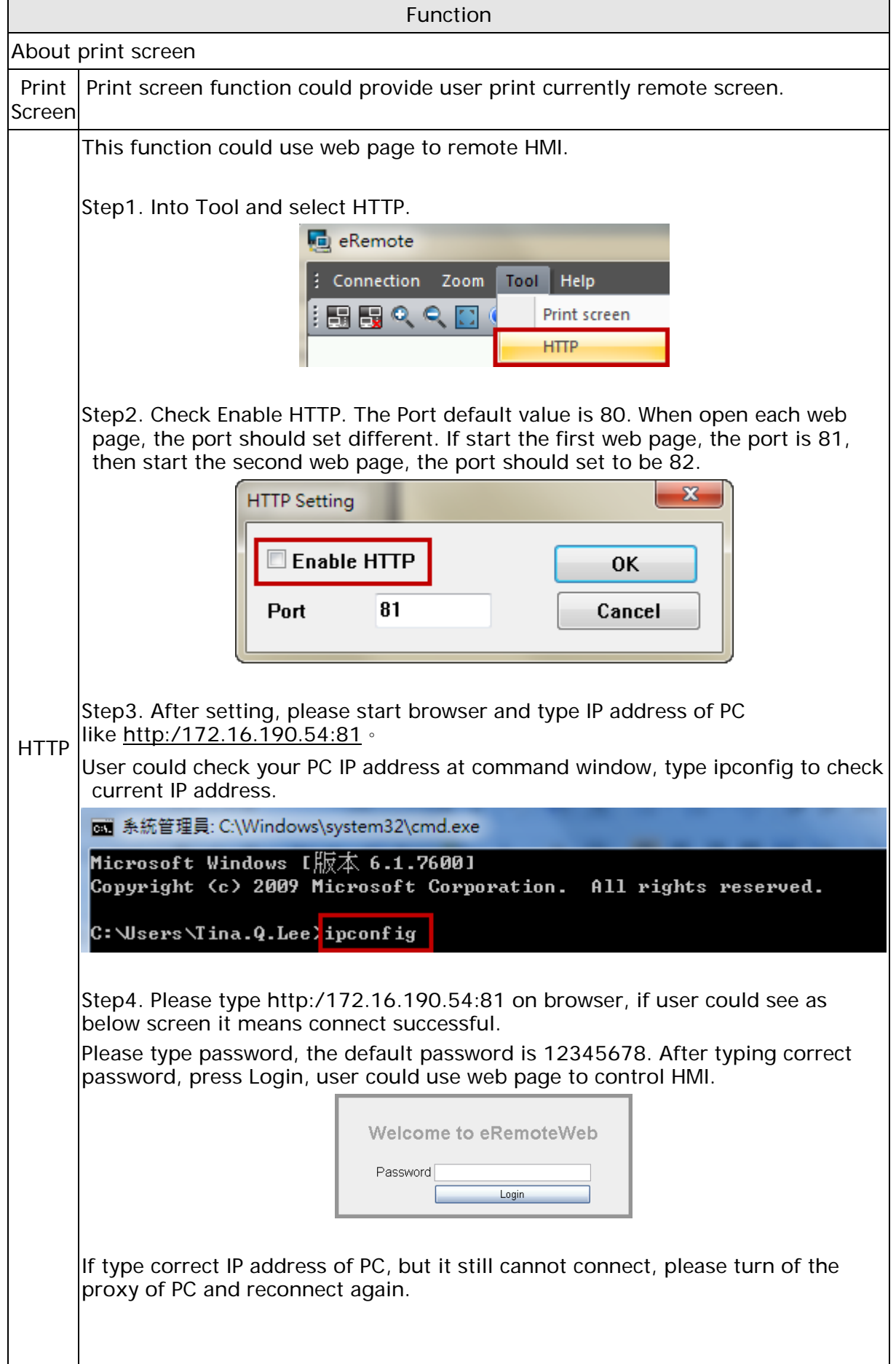

<span id="page-16-0"></span>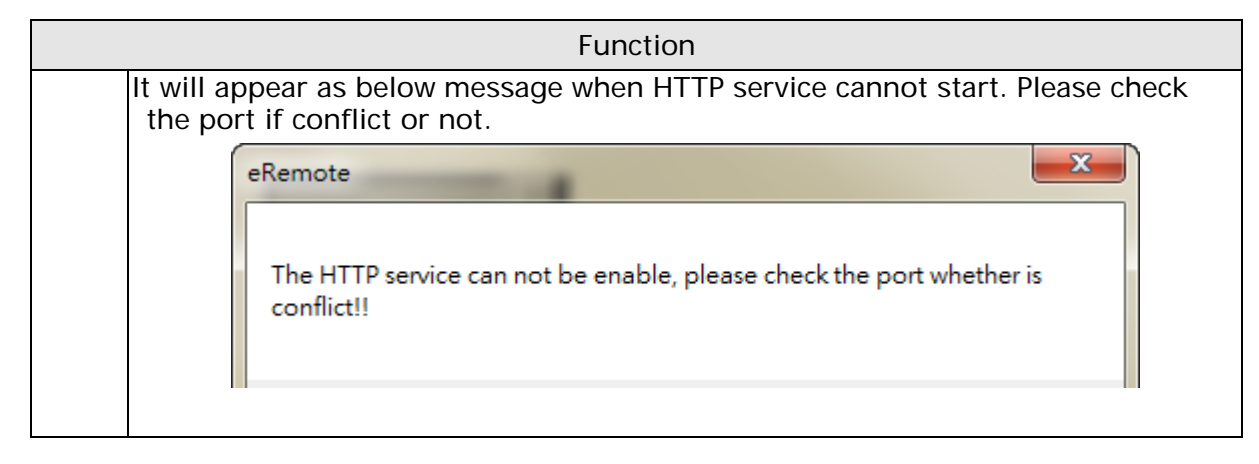

#### 3.4.4 Help

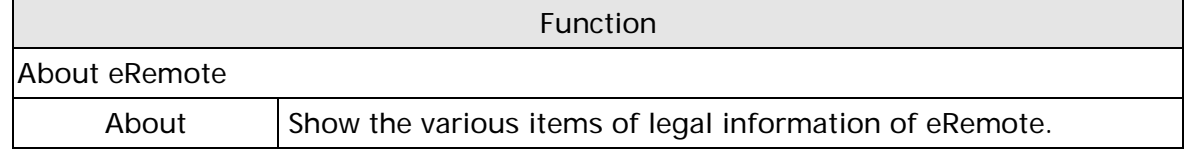

## Appendix A Testing Example

<span id="page-17-0"></span>Before creating testing example, make sure to change the upload and download option (Options > Configuration) on DOPSoft first. The default setting of upload and download is via USB. If the users need to use Ethernet, please change the default setting by referring to Appendix B.

## A.1 Networking Settings

Ensure to observe the following instructions to complete PC networking settings before eRemote operation.

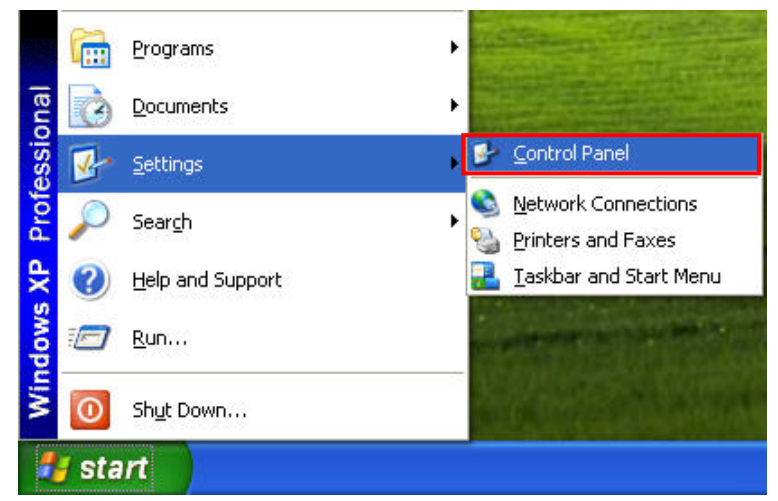

Power on PC and start Windows. Click Start > Programs, point to Control Panel, and then select Network Connections.

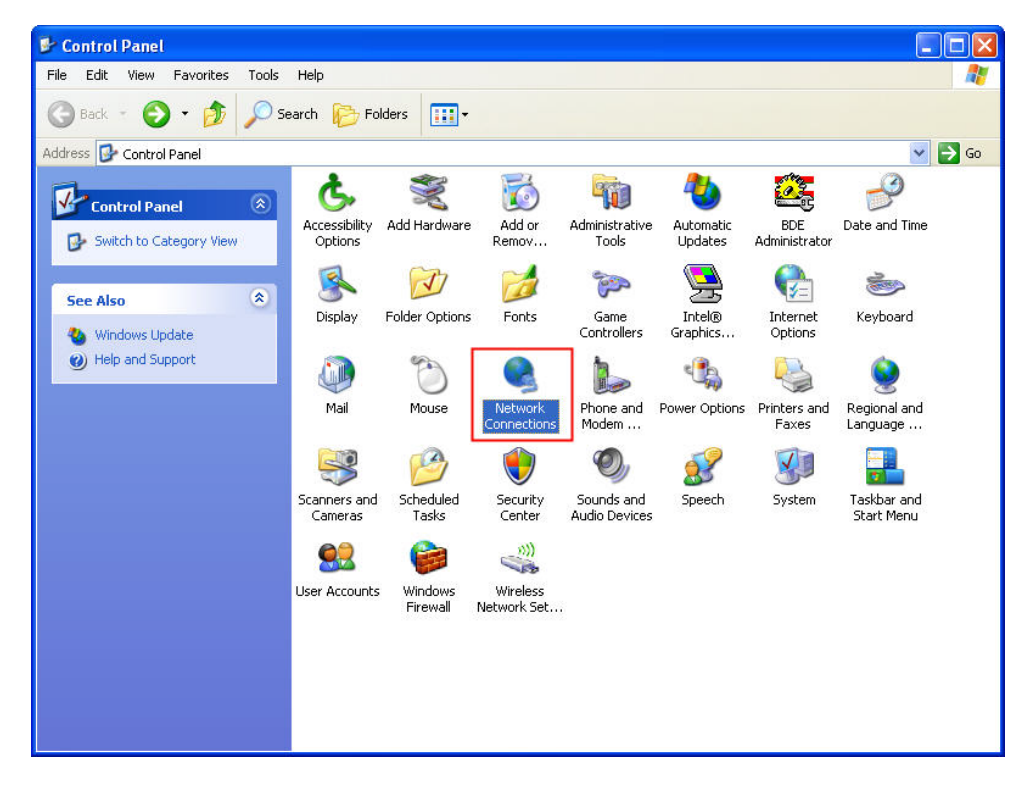

Double-click Network Connections icon, the following windows will appear. Right-click the Local Area Connection icon, and then select Properties from the pop-up menu.

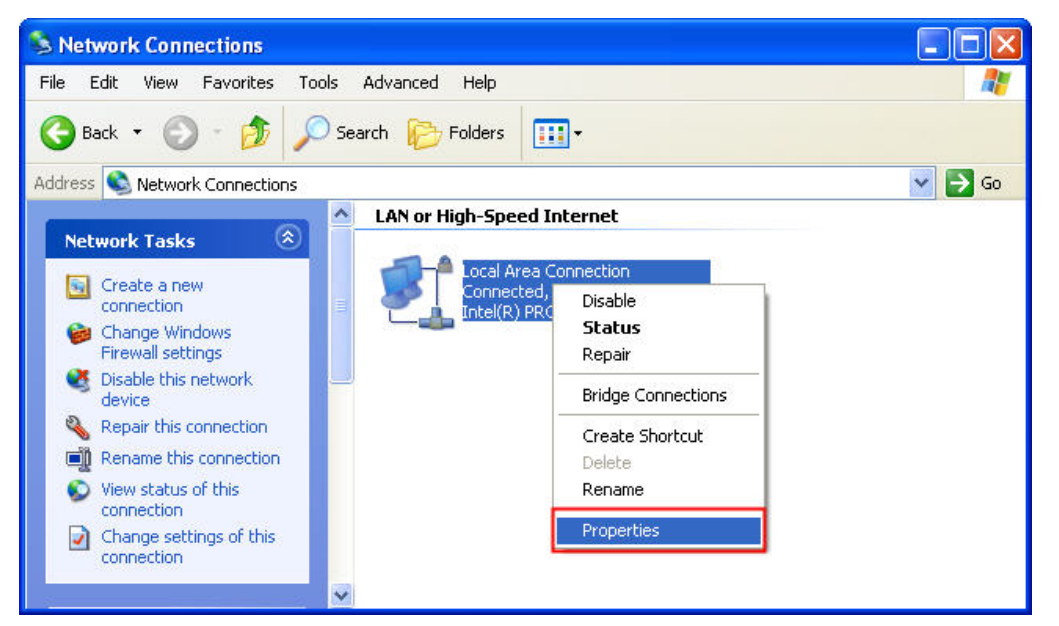

The Local Area Connection Properties dialog box will open. Use General tab to select Internet Protocol (TCP/IP). Then, press Properties button.

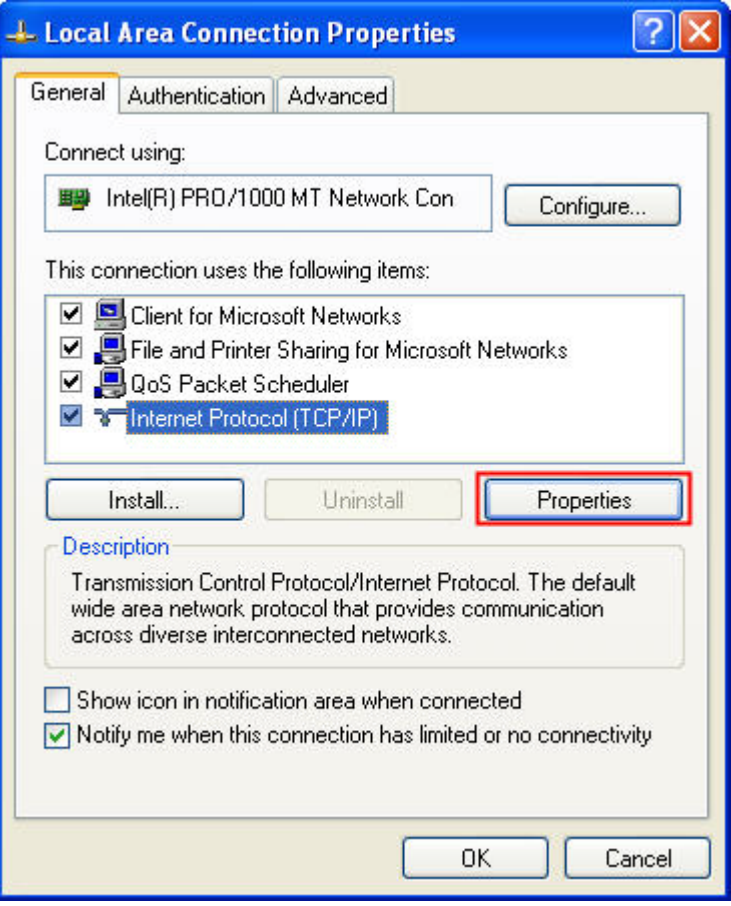

The Internet Protocol (TCP/IP) Properties dialog box will open. Choose Use the following IP address and enter the IP address numbers of the PC into the field of IP address and Subnet mask.

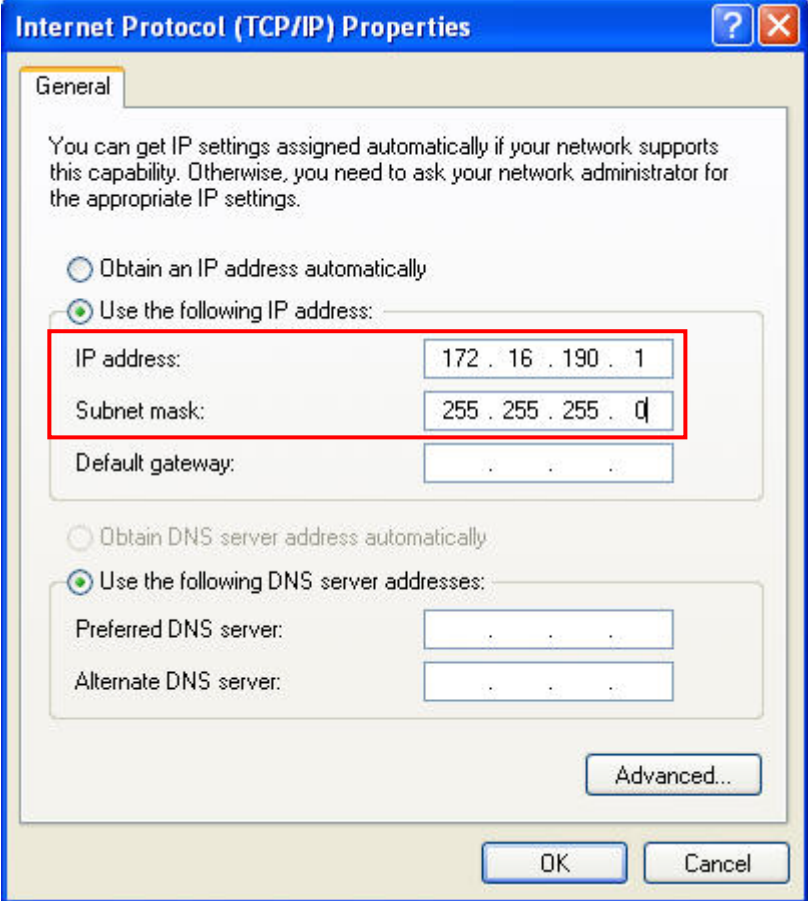

Then, press OK button to finish the settings.

Please note that if the IP address numbers of subnet masks of the PC and HMI are different, HMI may not be displayed in the list when finding node.

### <span id="page-20-0"></span>A.2 Create Testing Example

Start DOPSoft Software program and click File > New or click New icon to create a new project. Then, click Element > Button > Maintained to create a Maintained element (\$0.0) and click Element > Input > Numeric Entry to create a numeric entry element (\$10) on the screen. In this case, 10 inches color B10E615 type DOP series HMI is used.

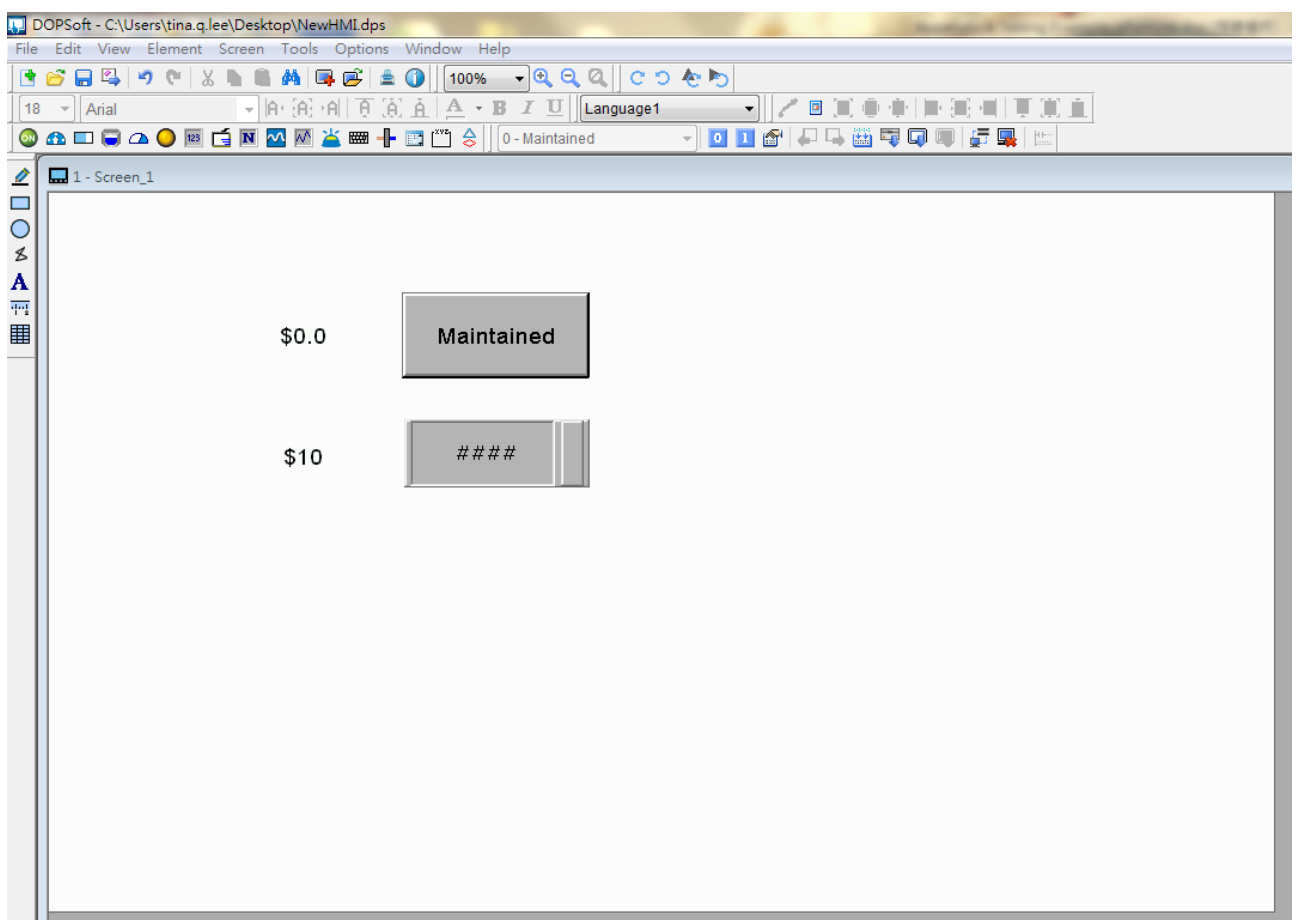

Click Options > Communication Setting and choose Ethernet tab then select LocalHost and complete HMI networking settings and Enable Network shown as the figure below. Then, press OK button to finish the settings.

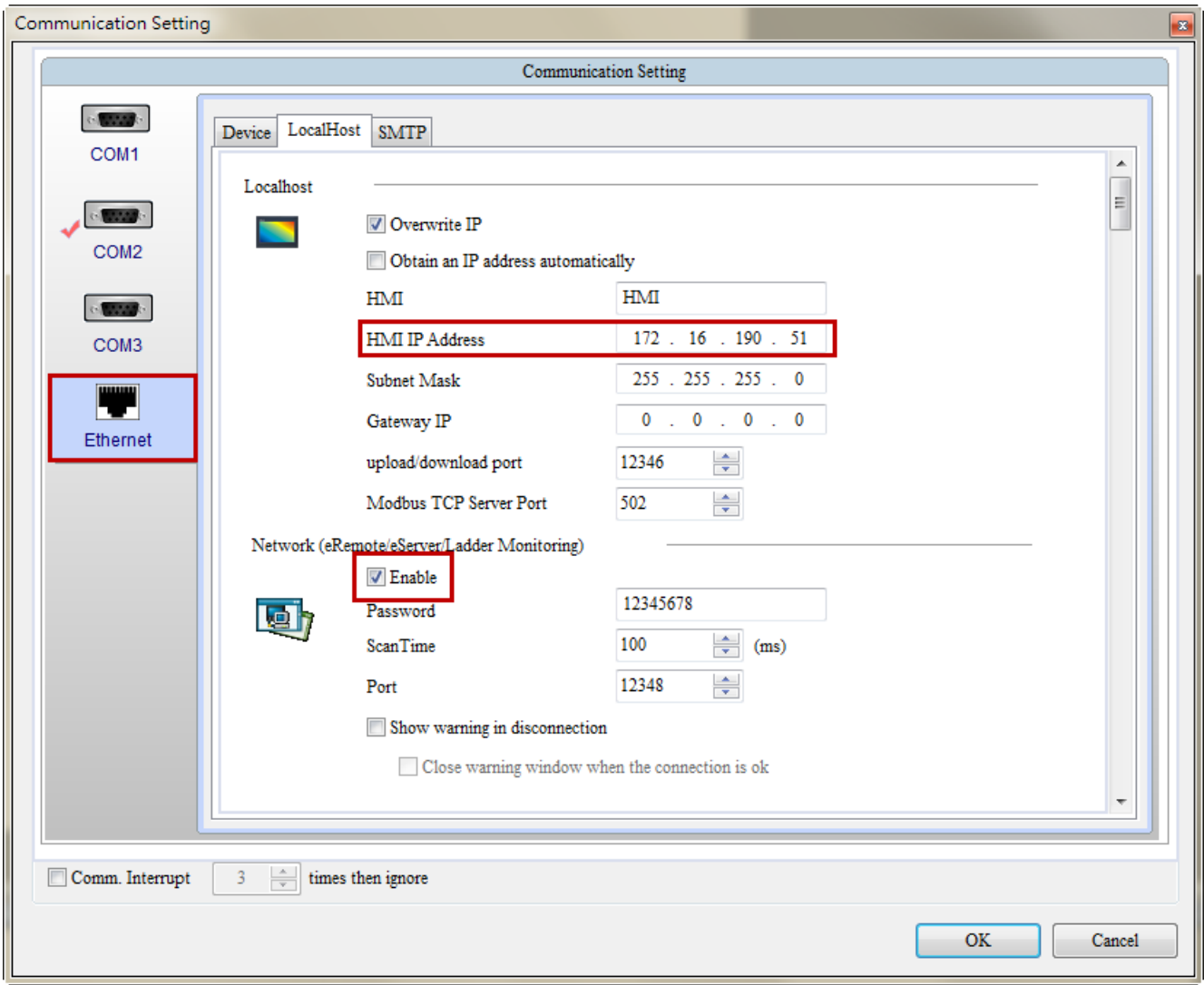

After OK button is pressed, HMI networking is completed. Compile the edited project file at the end of the programming and the edited project file could be transferred to HMI.

Then, start the eRemote and click Connection > New from menu bar to create a new connection. The following IP Address Setup dialog box will appear, and the system will search and show all of the connecting HMIs via Etherent automatically. Select the HMI and IP Address is 172.16.190.51 then press OK button.

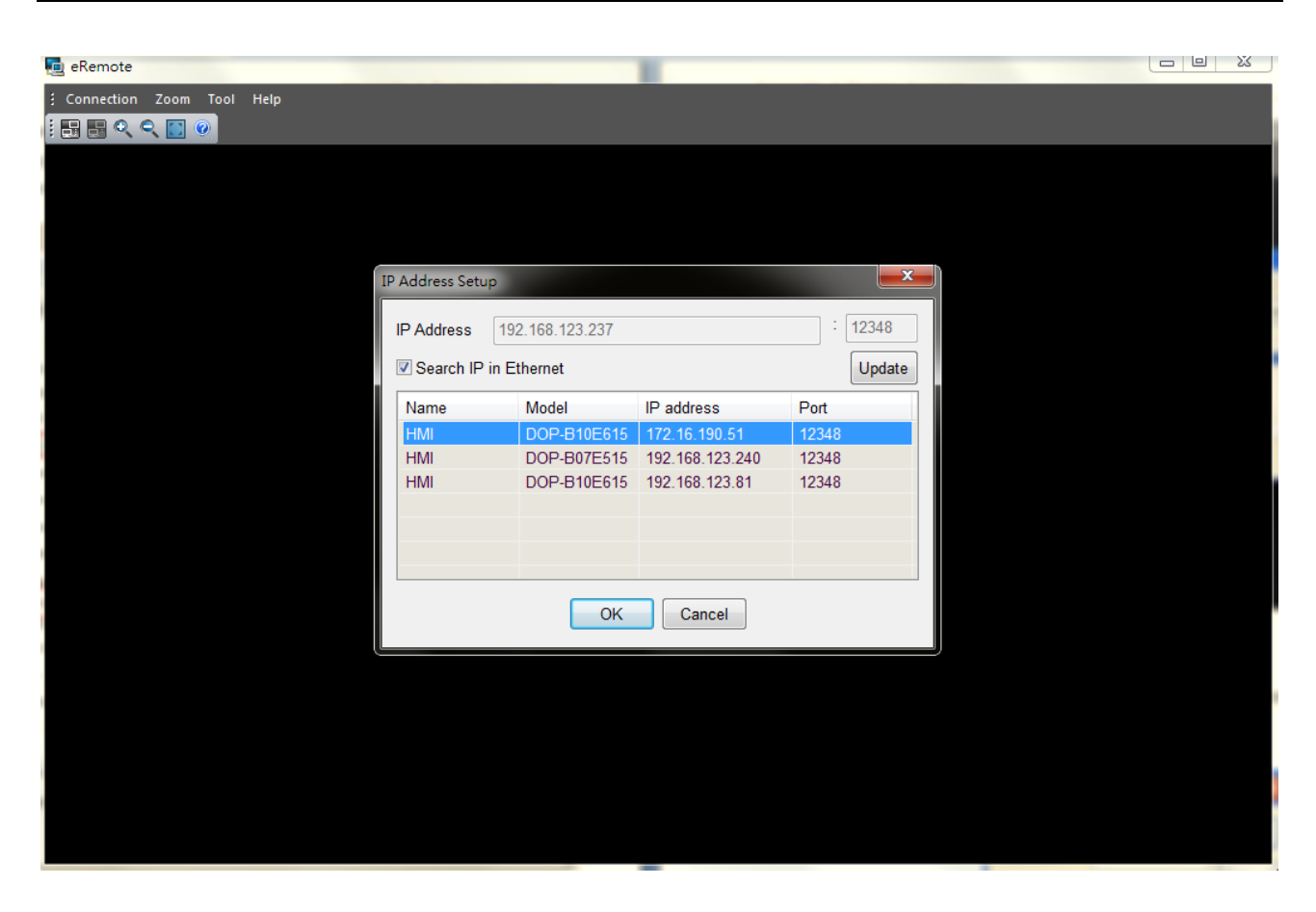

After selected HMI, eRemote will asking user to input password to create

connection. The default password is 12345678.

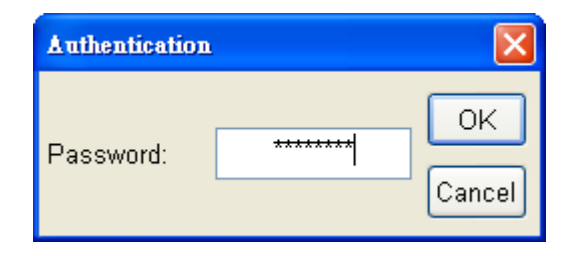

At this time, the users are able to monitor and control HMI screens on the computer screen.

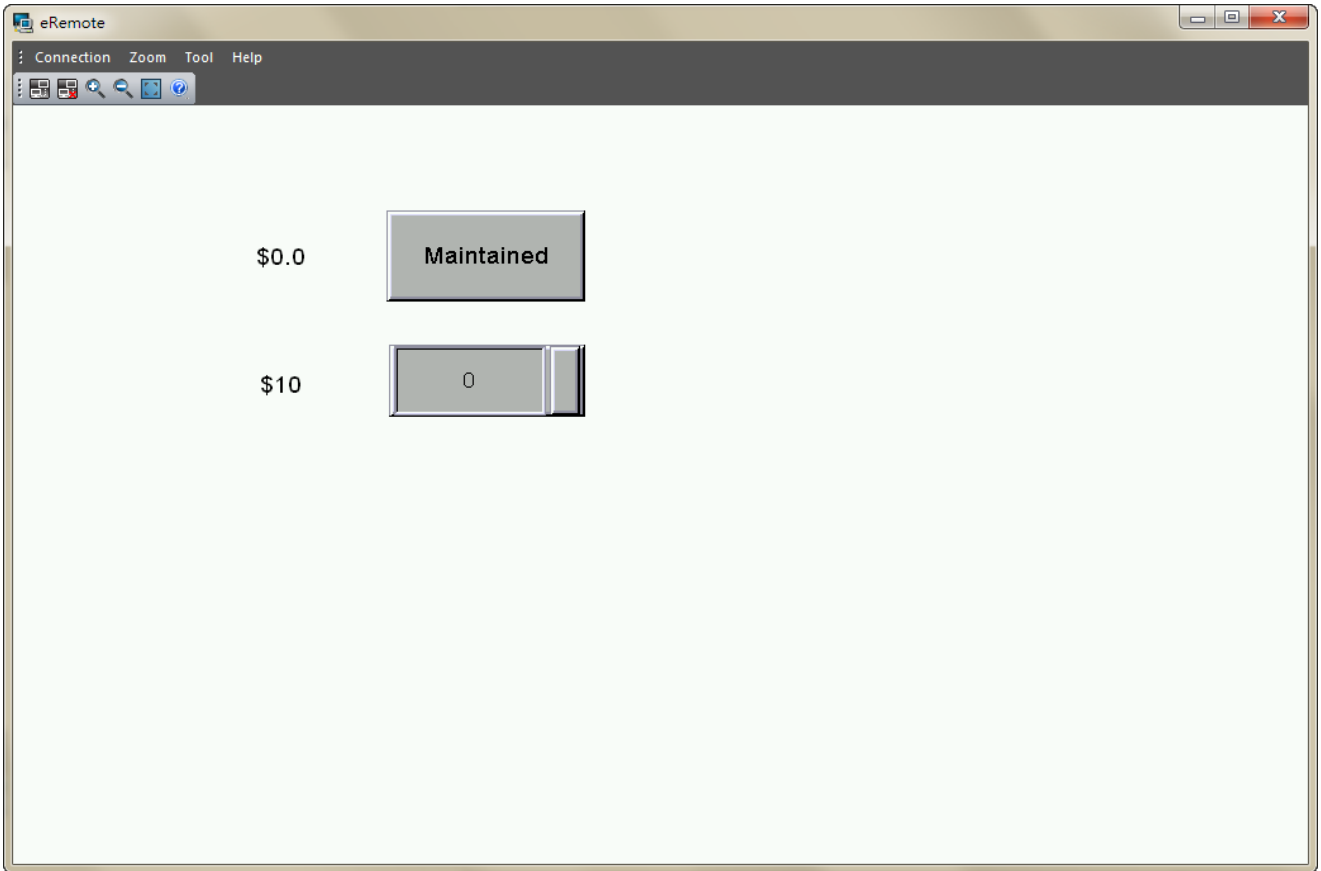

## <span id="page-24-0"></span>Appendix B **Upload / Download via Ethernet**

## B.1 Environment Settings

The default setting of upload and download on DOPSoft is via USB. If the users need to use Ethernet, please activate DOPSoft and select Options > Environment to access the configuration options and change the upload and download setting.

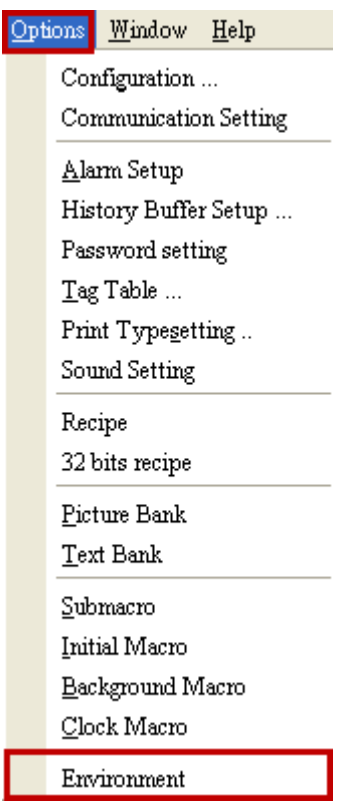

In Environment dialog box, change the default setting of upload and download to Ethernet. Then, press OK to complete the setting.

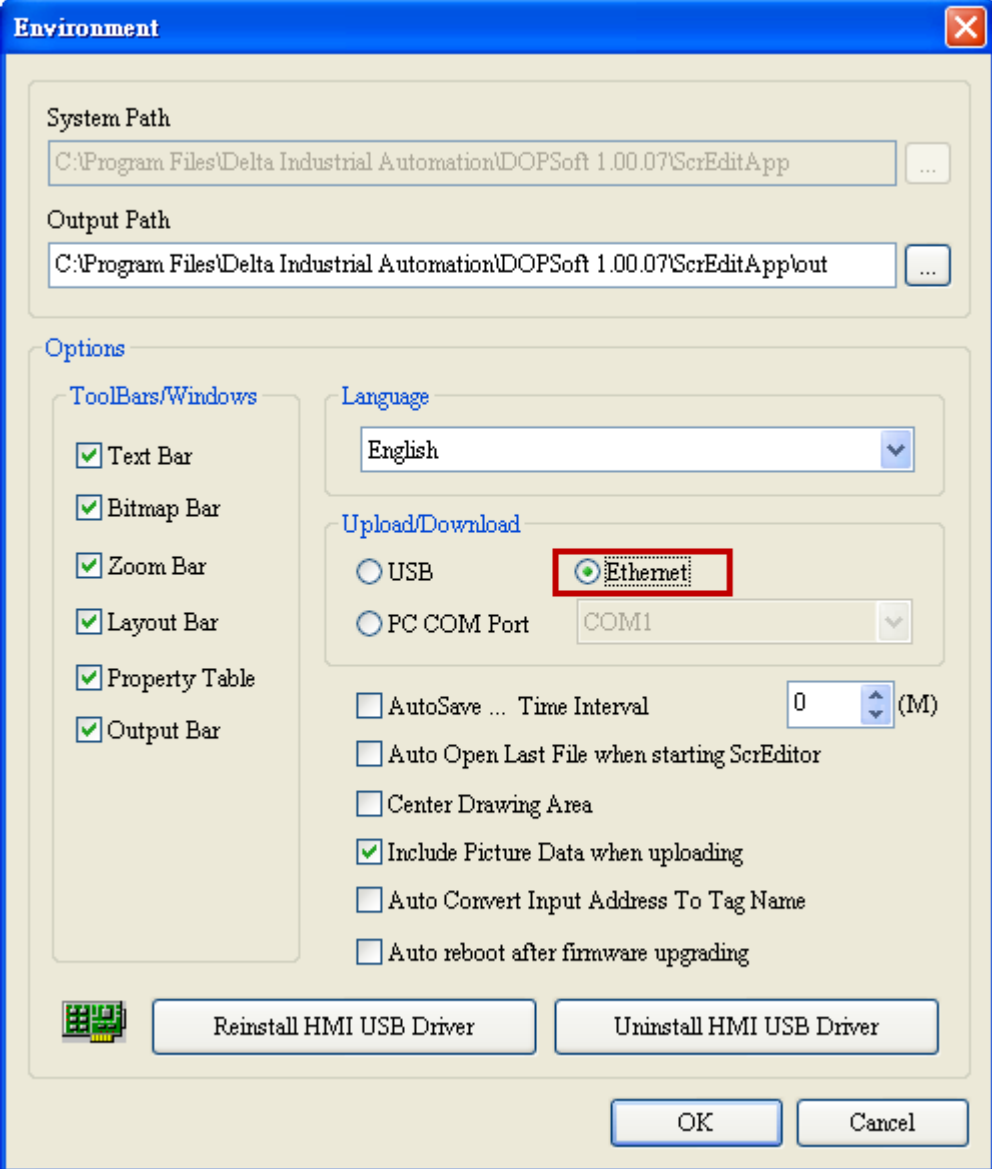

## <span id="page-26-0"></span>B.2 Communication Setting

If the users choose to use DHCP mode, please into Options > Communication Setting > Ethernet > LocalHost to enable Obtain an IP address automatically.

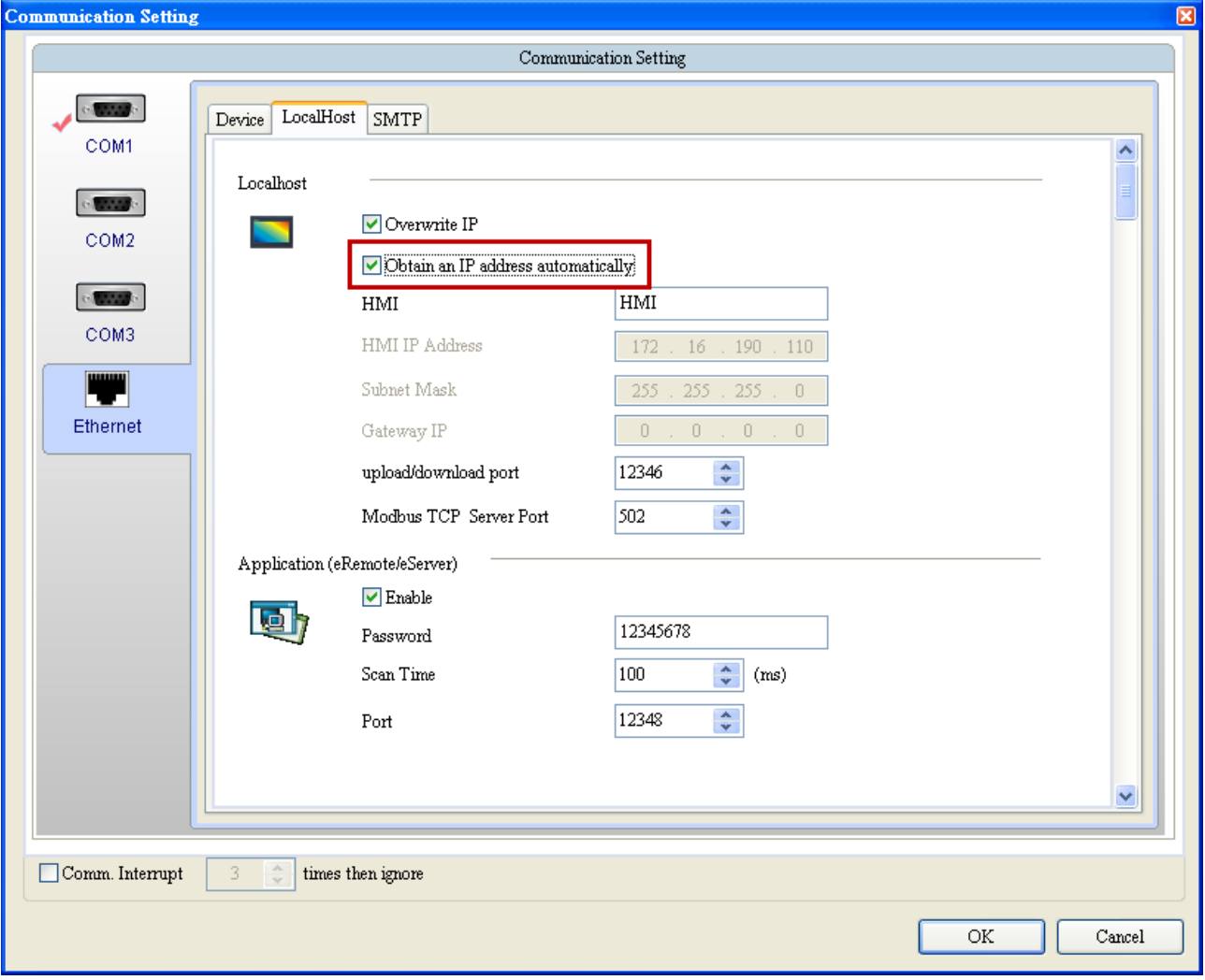

If the users choose to use user-defined IP address, please into Options > Communication Settings > Ethernet > LocalHost and set HMI IP Address then ensure that the domain name is the same as the IP address of the personal computer.

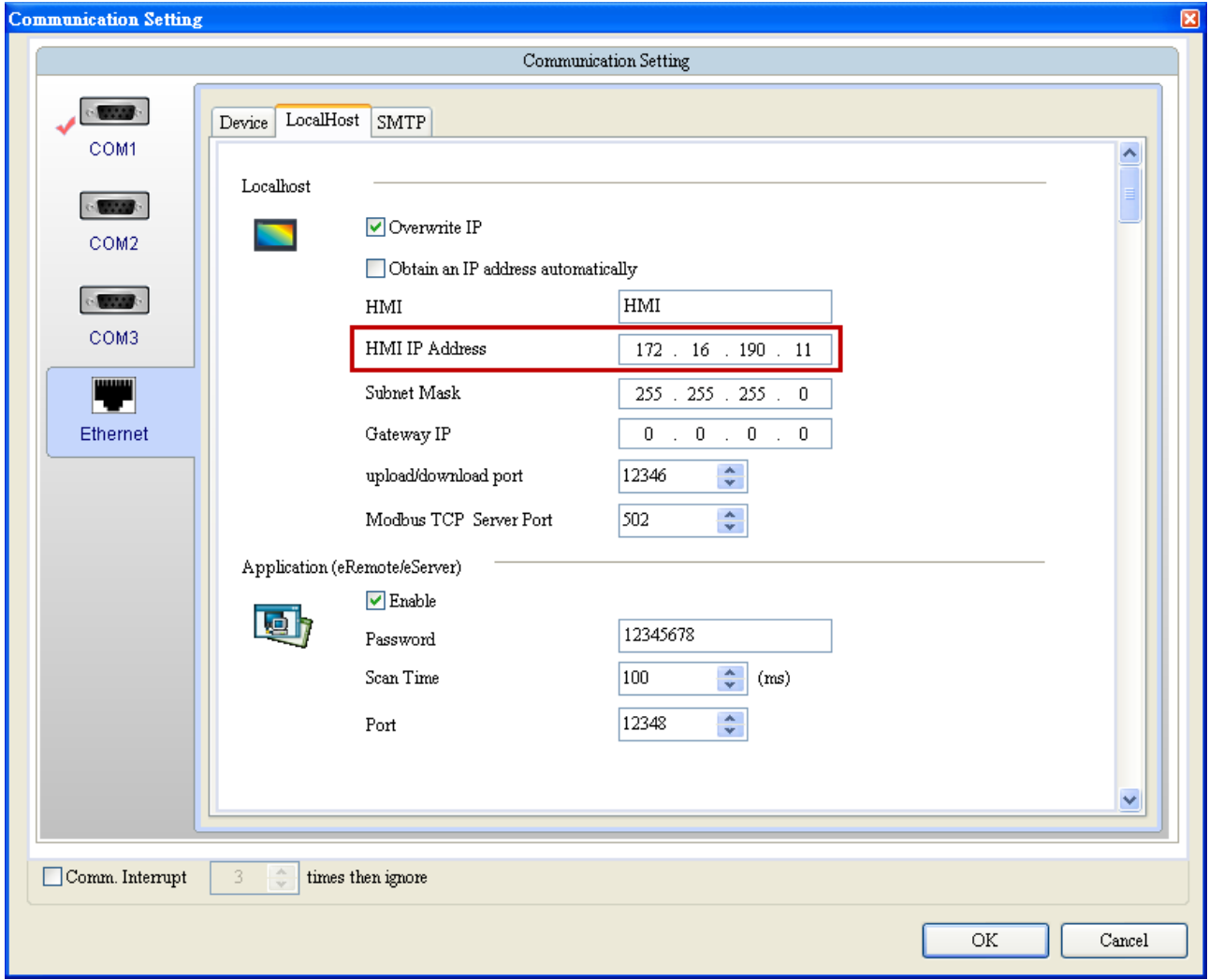

After Ethernet IP address is set, the users can enter into the system menu to verify if the IP address is written correctly or not.

![](_page_28_Picture_2.jpeg)

Then, observe the following instructions to complete PC networking settings.

![](_page_28_Picture_4.jpeg)

Power on PC and start Windows. Click Start > Programs, point to Control Panel, and then select Network Connections.

![](_page_29_Picture_2.jpeg)

Double-click Network Connections icon, the following windows will appear. Right-click the Local Area Connection icon, and then select Properties from the pop-up menu.

> $\Box$ ok S Network Connections File Edit View Favorites Tools Æ Advanced Help Back + 唐 Search **P** Folders  $\mathbf{m}$ Address C Network Connections  $\vee$   $\rightarrow$  Go **LAN or High-Speed Internet**  $\blacktriangle$  $(\hat{\mathbf{x}})$ **Network Tasks** ocal Area Co mection Create a new Connected<br>(ntel(R) PR Disable connection Status Change Windows Firewall settings Repair Disable this network **Bridge Connections** device Repair this connection Create Shortcut Rename this connection Delete View status of this Rename O connection Properties  $\fbox{Change settings of this connection}$

The Local Area Connection Properties dialog box will open. Use General tab to select Internet Protocol (TCP/IP). Then, press Properties button.

![](_page_30_Picture_136.jpeg)

The Internet Protocol (TCP/IP) Properties dialog box will open. Choose Use the following IP address and enter the IP address numbers of the PC into the field of IP address and Subnet mask.

![](_page_31_Picture_53.jpeg)

Then, press OK button to finish the settings.

Please note that if the IP address numbers of subnet masks of the PC and HMI are different, HMI may not be displayed in the list when finding node.

## <span id="page-32-0"></span>B.3 Compile and Upload / Download All Data

After completing PC networking settings, compile the editing program immediately. When compile operation is performed successfully, choose Upload all Data or Download all Data next.

![](_page_32_Picture_41.jpeg)

Then, the following dialog box will appear.

![](_page_33_Picture_41.jpeg)

The users can check the box before Auto Search, and the system will detect the connecting HMI automatically.

![](_page_33_Picture_42.jpeg)

When the connecting HMI is found, press Start button, and the system will start to upload or download the screen data via Ethernet immediately.